# RHOPOINT<sup>1</sup>0

## Transmission-Schärfe-Messgerät IDTX

Bedienungsanleitung

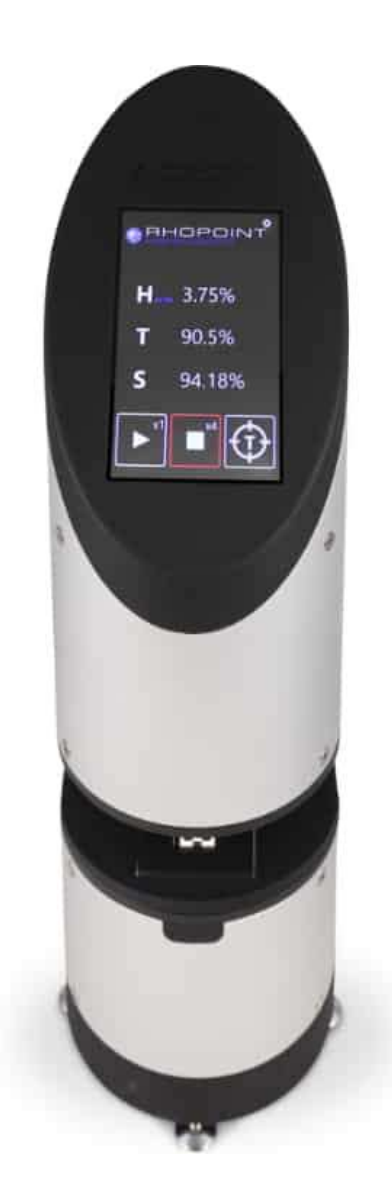

Danke, dass Sie sich für dieses Rhopoint-Produkt entschieden haben.

Bitte lesen Sie diese Anleitung sorgfältig durch, bevor Sie das Gerät in Betrieb nehmen, und bewahren Sie sie als zukünftige Referenz auf. Die Abbildungen in der vorliegenden Bedienungsanleitung dienen lediglich der Veranschaulichung und können vom tatsächlichen Produkt abweichen.

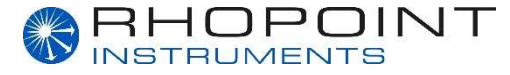

Diese Bedienungsanleitung enthält wichtige Informationen über die Einrichtung und Nutzung des Rhopoint ID Transmission-Schärfe-Messgeräts. Es ist daher wichtig, dass der Inhalt vor dem Einschalten und der Verwendung des Geräts gelesen wird.

Wird das Gerät an andere Benutzer weitergegeben, müssen Sie sicherstellen, dass die Bedienungsanleitung zusammen mit dem Gerät übergeben wird. Sollten Sie Fragen haben oder zusätzliche Informationen über dieses Produkt benötigen, kontaktieren Sie bitte den autorisierten Vertriebspartner von Rhopoint Instruments in Ihrer Region.

Die in diesem Gerät verwendete Technologie und seine Komponenten basieren auf modernster Optik und Elektronik. Als Teil der Verpflichtung von Rhopoint Instruments, die in ihren Produkten eingesetzten Technologien ständig zu verbessern, behält Rhopoint Instruments sich das Recht vor, die Informationen in diesem Dokument ohne vorherige Ankündigung zu ändern.

© Copyright 2021 Rhopoint Instruments Ltd. Alle Rechte vorbehalten.

Rhopoint ist eine eingetragene Marke oder Marke von Rhopoint Instruments Ltd im Vereinigten Königreich und anderen Ländern.

Andere hier aufgeführte Produkt- und Firmennamen können Marken ihrer jeweiligen Eigentümer sein.

Die Software, Dokumentation und sonstiges Begleitmaterial dürfen ohne vorherige schriftliche Genehmigung von Rhopoint Instruments Ltd weder vollständig noch teilweise übersetzt, verändert, kopiert oder in irgendeiner Weise vervielfältigt (mit Ausnahme einer Sicherungskopie) oder an Dritte weitergegeben werden.

Rhopoint Instruments Ltd Rhopoint House Enviro 21 Business Park Queensway Avenue South St Leonards on Sea TN38 9AG UK Tel.: +44 (0)1424 739622

E-Mail: sales@rhopointinstruments.com Website: www.rhopointinstruments.de

Ausgabe E – Juni 2021

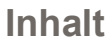

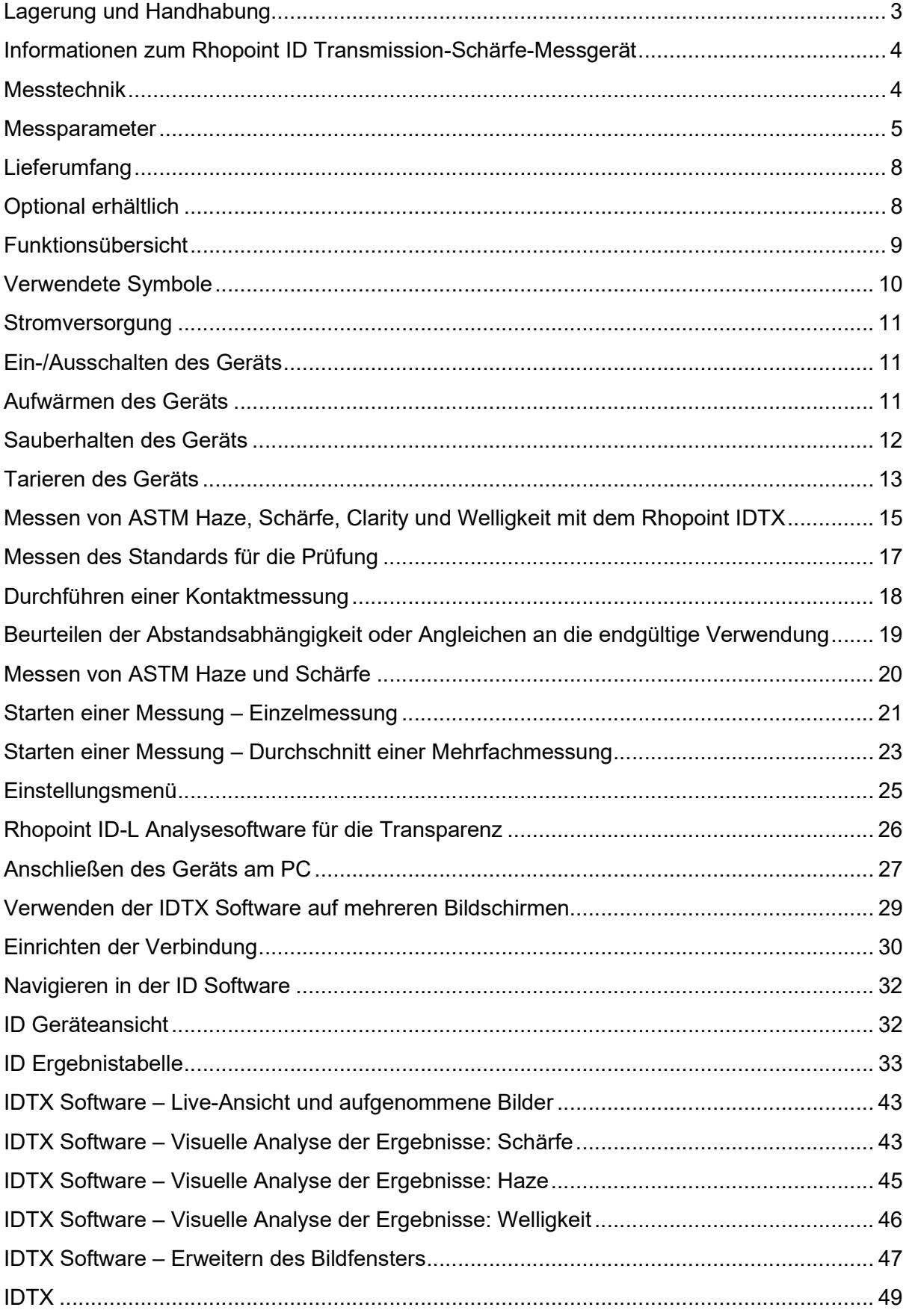

## Lagerung und Handhabung

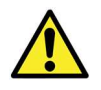

Um einen sicheren und zuverlässigen Betrieb des Geräts zu gewährleisten, sollte dieses auf einer festen, glatten und ebenen Unterlage stehen.

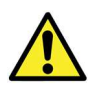

Das Gerät sollte nicht für einen längeren Zeitraum direktem Sonnenlicht oder anhaltender Feuchtigkeit ausgesetzt werden. Kondenswasserbildung ist zu vermeiden.

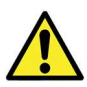

Das Gerät nicht in der Nähe von elektromagnetischen Feldern oder in einer Umgebung mit starken Vibrationen aufstellen.

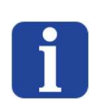

Das Metallgehäuse und der Touchscreen des Geräts sind gegen eine Reihe von Lösungsmitteln beständig. Das empfohlene Reinigungsverfahren ist jedoch die Reinigung mit einem weichen, feuchten Tuch.

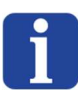

Verwenden Sie nur zugelassenes Zubehör und Ersatzteile. Sämtliche Ersatzteile sind über Rhopoint Instruments Ltd und autorisierte Vertriebspartner erhältlich.

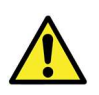

Versuchen Sie nicht, das Gerät zu öffnen. Es gibt keine vom Anwender zu wartenden Teile. Bei Wartungsbedarf wenden Sie sich bitte an Rhopoint Instruments oder einen autorisierten Vertriebspartner.

## Informationen zum Rhopoint ID Transmission-Schärfe-Messgerät

Das Rhopoint ID Transmission-Schärfe-Messgerät (IDTX) quantifiziert die Durchsichtigkeit (Transmission) von transparenten, semitransparenten und durchscheinenden Proben wie Kunststoffen, Folien, Glas und Flüssigkeiten.

Es nutzt eine hochwertige Kamera, um damit Bilder einer speziell entwickelten Strichplatte durch die zu analysierende Probe hindurch aufzunehmen.

Diese Bilder werden mit digitalen Bildgebungsverfahren analysiert, um die Erscheinungsqualität des Materials in Kennzahlen zu quantifizieren, die der Wahrnehmung durch das menschliche Auge sehr nah kommen.

Die Bilder können anschließend mit der optionalen Viewer-Software analysiert werden, um die Transmissionseigenschaften der Materialien unter Bedingungen auszuwerten, die den letztendlichen Einsatzbereich des Materials nachbilden.

Ein Alleinstellungsmerkmal des Geräts ist die Möglichkeit, die Durchsichtigkeit einer Probe in Kontakt mit einem Gegenstand oder in einem variablen Betrachtungsabstand von bis zu 45 mm zu ermitteln.

Das Gerät wird in zwei Ausführungen geliefert:

IDTX-E: ein kostengünstiges eigenständiges Gerät, das für QS-Umgebungen vorgesehen ist.

IDTX-L: ein Laborgerät mit Zusatzsoftware für F+E-Umgebungen.

Die Messungen mit dem IDTX-E und dem IDTX-L sind identisch.

Geräte des Typs IDTX-E können jederzeit auf die Ausführung IDTX-L aufgerüstet werden.

## Messtechnik

Eine hochpräzise Referenz-Strichplatte mit Hintergrundbeleuchtung fungiert als betrachtetes Objekt. Sie erzeugt ein kontrastreiches Muster unterschiedlicher Lichtintensitäten mit scharfen Übergängen zwischen den hinterleuchteten und den abgedeckten Bereichen.

Eine direkt auf der Strichplatte (oder mit dem gewünschten Abstand) liegende Probe wird fotografisch abgebildet und analysiert, um den Schärfeverlust der Übergänge zwischen den hinterleuchteten und abgedeckten Bereichen (Hell-Dunkel-Übergang) der Strichplatte im Vergleich mit seinem Referenzbild zu quantifizieren.

Das Gerät misst die Lichtstreuung (Transmission/Haze) in einem Abstand von 7,86 mm (vereinfacht als 8 mm angegeben), indem es die Abnahme des Kontrasts in den schwarzen und weißen Bereichen der Strichplatte berechnet.

## Messparameter

Haze (Glanzschleier): Bestimmte transparente Materialien weisen eine optische Eigenschaft auf, die als Haze bezeichnet wird; beim Betrachten eines Gegenstands durch das Material führt die Lichtstreuung zu einem Kontrastverlust und der Gegenstand erscheint grau und milchig.

- Materialien mit starkem Haze beeinträchtigen die Sicht und der betrachtete Gegenstand wird unscharf.
- Bei Proben mit geringem Haze ist der Transmissionskontrast besser und die Sicht ist weit weniger stark beeinträchtigt. Der betrachtete Gegenstand hat eine hohe Kontrastschärfe.

Das Rhopoint IDTX misst den Haze in einem beliebigen Abstand. Erfolgt die Messung allerdings in einem Abstand von 8 mm unter Verwendung des mitgelieferten Haze-Distanzstücks, erfüllen die Ergebnisse die Spezifikationen für konventionelle Kugelphotometer in Übereinstimmung mit der Norm ASTM D1003.

Für die Übereinstimmung der Haze-Messung zwischen konventionellen Kugelphotometern und dem Rhopoint ID wurde für kommerzielle Kunststofffolien (0–30 HU, < 1000 µm) ein Wert von < 0,5 % H (SA) ermittelt.

Für die Übereinstimmung der Haze-Messung zwischen konventionellen Kugelphotometern und dem Rhopoint ID wurde für transparente Kunststoffe (0–30 HU, < 6 mm) ein Wert von < 1,5 % H (SA) ermittelt.

Sharpness (Schärfe): Quantifiziert die Verminderung der optischen Schärfe für einen Gegenstand, der durch das getestete Material betrachtet wird. Oberflächen-Rauheit und Unregelmäßigkeiten im Material sind häufige Gründe für eine mangelnde optische Schärfe.

Dieser optische Effekt bewirkt, dass durch die Probe betrachtete Gegenstände verschwommen wahrgenommen werden. Die Schärfewerte werden als Prozentsatz (0–100 %) angegeben, wobei 100 % für ein Material mit perfekter Schärfe steht.

Bei vielen Materialen ist der Grad der Unschärfe aufgrund ihrer optischen Eigenschaften abhängig vom Abstand zwischen dem Material und dem betrachteten Gegenstand.

Anisotrope Schärfe: Das Strangpressverfahren kann deutliche optische Unterschiede in Extrusionsrichtung und senkrecht dazu zur Folge haben. Diese Unterschiede können sich als erhöhte Unschärfe in einer Richtung oder als feine Linien im Material äußern. Die Rhopoint ID Software quantifiziert diesen Effekt als Schärfe, die als Durchschnittswert für S oder als S-Wert in horizontaler (S<sub>H</sub>) oder vertikaler Richtung (Sv) ausgedrückt werden kann.

Clarity (Bildschärfe): Quantifiziert die Unschärfe eines Gegenstands, der durch ein Material betrachtet wird; die Ergebnisse sind proportional zur Schärfe, aber die Messskala ist komprimiert und die Messauflösung ist reduziert.

Clarity ist ein Maßstab, der von traditionellen Haze- und Bildschärfe-Messgeräten verwendet wird. Wenn die Messung mit einer 8-mm-dicken Adapterplatte erfolgt, entsprechen die Clarity-Messungen mit dem Rhopoint ID den für diese Messgeräte festgelegten Spezifikationen.

Die Übereinstimmung bei der Clarity-Messung zwischen dem Rhopoint ID und konventionellen Kugelphotometern ist für kommerzielle Kunststofffolien (< 1000µm) üblicherweise < 0,4% C (SA).

Die Übereinstimmung der Clarity-Messung zwischen konventionellen Kugelphotometern und dem Rhopoint ID ist für transparente Kunststoffe (< 6 mm) üblicherweise <  $0.5$  % C (SA).

Welligkeit ist ein optischer Effekt, der durch größere Strukturen (0,1–2 mm) auf der Oberfläche des Materials verursacht wird. Ist die Struktur homogen, wird sie häufig als Orange Peel beschrieben, da die Oberfläche der Haut einer Orange ähnelt.

Ist der Effekt anisotrop, sind beim Blick durch das Material häufig sichtbare Linien zu erkennen.

Im Gegensatz zur Schärfe können diese größeren Strukturen dynamische Verzerrungen zur Folge haben, wenn die Folie über ein Zielbild/Objekt mit geraden Kanten bewegt wird. Die Kanten erscheinen bei Bewegung des Materials verzerrt und wellig.

Die Welligkeit misst die sichtbare Verzerrung der Kanten der ID Strichplatte beim Betrachten durch das Material. Der W-Wert ist die Standardabweichung der Kantenverformung in µm.

Die Homogenität der Welligkeit wird mit der Rhopoint ID Software beurteilt, indem der W-Wert (die durchschnittliche Welligkeit) mit dem W<sub>H</sub>-Wert (horizontale Welligkeit) und dem Wv-Wert (vertikale Welligkeit) verglichen wird.

Hinweis: Die Skalen für Schärfe und Clarity werden auf dem Bildschirm des Geräts nur angezeigt, wenn das ASTM Haze-Distanzstück verwendet wird. Für die Messung in unterschiedlichen Abständen muss die IDTX PC-Software verwendet werden (die im Lieferumfang des IDTX-L enthalten ist).

Transmission: Das Rhopoint ID misst die SICHTBARE TRANSMISSION. Dabei handelt es sich um die Lichtmenge, die die Probe passiert und von der Bildgebungskamera aufgenommen wird.

Wie viel Licht zur Kamera gelangt, hängt von der Durchleuchtungsstreuung (Illumination Diffusion; ID) der Probe und dem Abstand zwischen Probe und Kamera ab.

Die sichtbare Transmission wird mit der wahrgenommenen Intensität des Lichts korreliert, das von einem durch die Probe betrachteten Gegenstand reflektiert wird.

Abstandsabhängigkeit: Das Rhopoint IDTX-L (siehe Hinweis) kann diese Beziehung zwischen Abstand und optischer Wahrnehmung quantifizieren. Bei der Messung kann sich der Gegenstand in Kontakt mit der Probe oder in einem definierten Abstand dazu befinden.

Dank der Fähigkeit des IDTX-L, die Messung in definierten Abständen durchzuführen, lässt sich die Eignung von Materialien für Anwendungen mit unterschiedlichen Luftspalten direkt vergleichen.

Bei dünnen Folien und Kunststoffen sind häufig eine verringerte Schärfe und verstärkte Trübung (Haze) zu beobachten, die in einem Abstand von 2 bis 4 mm zwischen Probe und Material am größten sind.

Rhopoint Instruments bietet kundenspezifische Adapterplatten oder 3D-CAD-Modelle für die Fertigung von Platten mit 3D-Drucker vor Ort.

## Lieferumfang

Das Gerät wird standardmäßig mit sämtlichem Zubehör geliefert, das für die Stromversorgung und den Betrieb des Geräts benötigt wird.

IDTX-E und IDTX-L

- RHOPOINT IDTX Transmission-Schärfe-Messgerät
- Zertifikat für die Kalibrierung
- 1 x Standards für die Prüfung
- IDTX 8-mm-Haze-Distanzstück
- 5-mm-Distanzstück
- Gleichstrom-Netzteil und Netzkabel (GB, EU und USA)
- USB mit Bedienungsanleitung
- Reinigungstuch

IDTX-L

- USB 2-zu-LAN-Adapter
- $\bullet$  LAN-Kabel
- USB mit Bedienungsanleitung und Software

## Optional erhältlich

Paket Distanzstücke für die Haze-Messung (B3100-001): 2 x 5-mm-Distanzstücke und 5 x 2-mm-Distanzstücke

Scheuerfestigkeitstester (B3100-002)

Nassprobenadapter (B3100-003)

## Funktionsübersicht

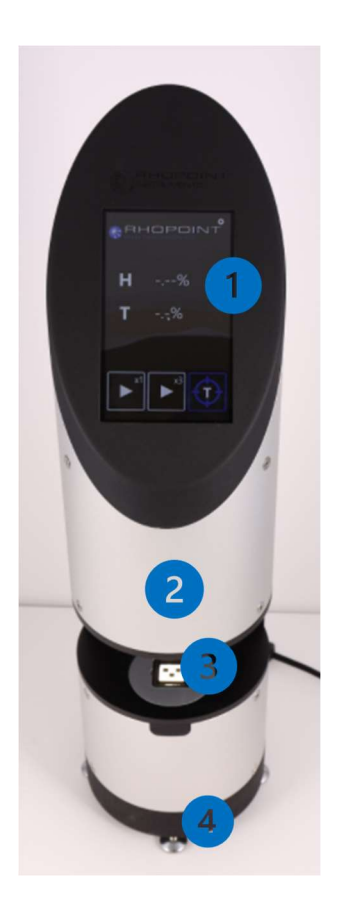

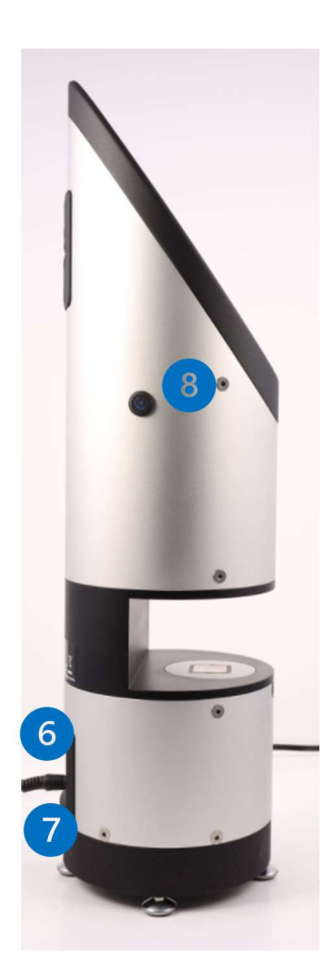

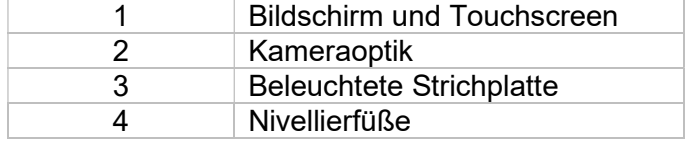

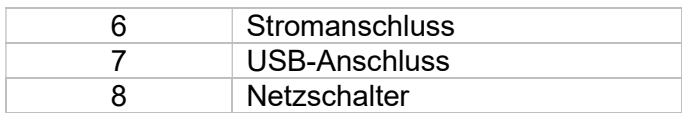

## Verwendete Symbole

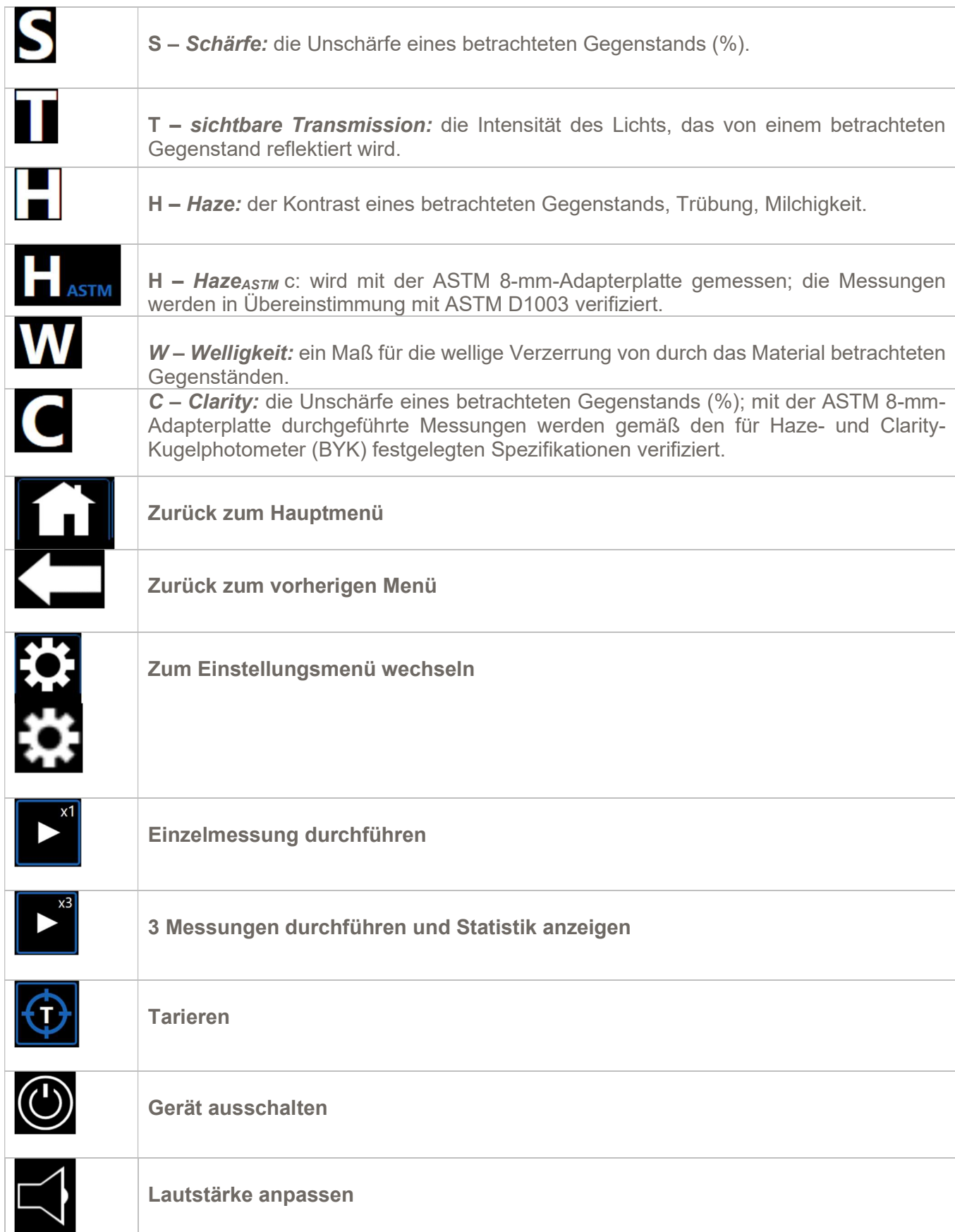

## Stromversorgung

Das Rhopoint IDTX wird über ein Niederspannungs-Netzteil betrieben, das am Netzeingang des Geräts angeschlossen wird.

## Ein-/Ausschalten des Geräts

Das Rhopoint IDTX verfügt über eine integrierte CPU, die nach dem Einschalten circa 30 Sekunden benötigt, um in den Messmodus hochzufahren.

Es ist wichtig, die Abläufe für das Hoch- und Herunterfahren einzuhalten.

Um das Gerät hochzufahren, halten Sie den Netzschalter gedrückt, bis die Strichplatte leuchtet (3 Sekunden). Lassen Sie den Schalter los. Das Gerät setzt dann den Startvorgang fort. Beachten Sie, dass der vordere Bildschirm AUSGESCHALTET bleibt, bis der Startvorgang abgeschlossen ist (25 Sekunden).

Während des Startvorgangs sollte das Gerät nicht ausgeschaltet werden, da es sonst eventuell in den Wiederherstellungsmodus wechselt. Wenden Sie sich in diesem Fall an den Rhopoint Kundendienst, um Anweisungen zu erhalten, wie Sie das Gerät neu initialisieren.

Um das Gerät herunterzufahren, drücken Sie das Einstellungssymbol und halten Sie anschließend das Ein-/Aus-Symbol (2 Sekunden lang) gedrückt, bis das Gerät mit dem Herunterfahren beginnt. Das ist daran zu erkennen, dass der Bildschirm abschaltet.

## Aufwärmen des Geräts

Um höchste Genauigkeit bei den Messungen zu erreichen, sollten Sie vor der ersten Tarierung 4 Minuten warten, damit sich die Lichtquelle des Geräts stabilisiert.

## Sauberhalten des Geräts

Die Strichplatte für die Messung ist verschleißarm, kann aber durch scharfkantige Gegenstände verkratzt werden. Daher sollten Sie beim Platzieren von Proben und Distanzstücken stets vorsichtig vorgehen.

Die Messung kann durch Fettrückstände oder Staub auf der Strichplatte beeinträchtigt werden. Daher sollte die Strichplatte täglich vor der ersten Verwendung oder bei Einsatz in einer sehr schmutzigen Umgebung auch häufiger abgewischt werden.

Verwenden Sie dazu das mitgelieferte Reinigungstuch für optische Komponenten.

Reinigen Sie die Strichplatte bei starker Verschmutzung mit einer handelsüblichen Reinigungslösung für Linsen.

Berühren Sie die Kameralinse nicht. Wenden Sie sich an den Rhopoint Kundendienst, um weitere Informationen zu erhalten, wenn diese verschmutzt sein sollte.

## Tarieren des Geräts

Nach dem Hochfahren muss das Gerät tariert (genullt) werden. Solange das Gerät nicht tariert wurde, sind die Messtasten nicht verfügbar (abgeblendet).

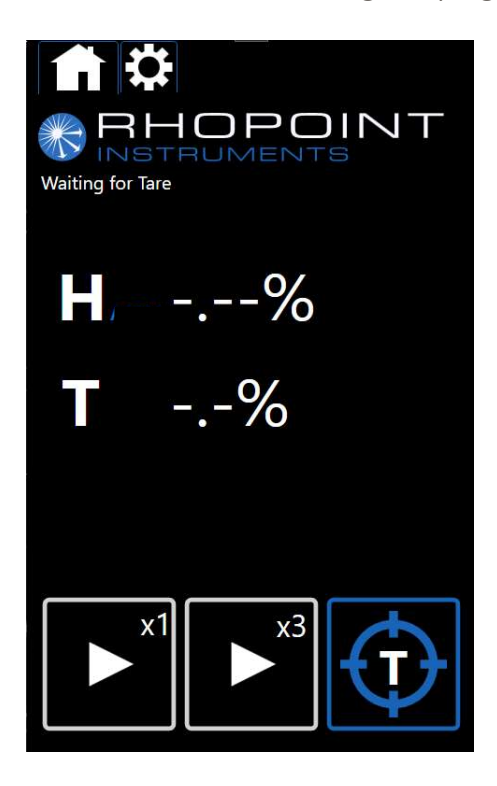

Um das Gerät zu tarieren, halten Sie das Tarieren-Symbol auf dem Touchscreen (3 Sekunden lang) gedrückt.

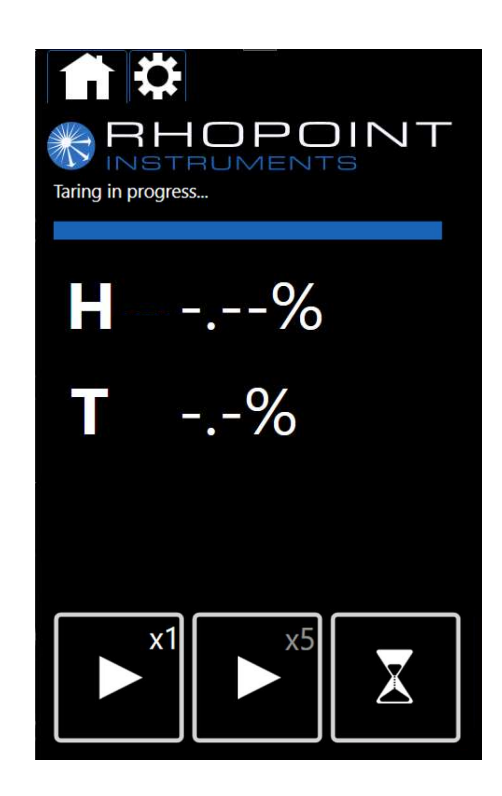

Nach Abschluss des Tariervorgangs sind die Messtasten verfügbar und das Gerät ist einsatzbereit.

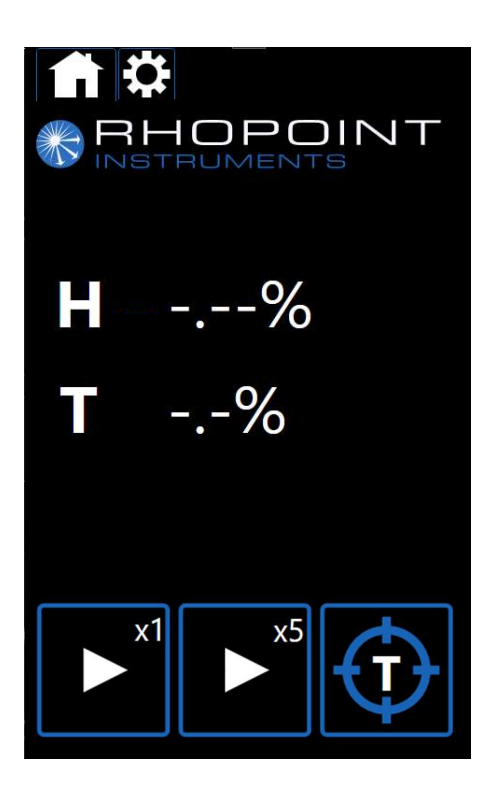

## Messen von ASTM Haze, Schärfe, Clarity und Welligkeit mit dem Rhopoint IDTX

Bringen Sie das 8-mm-Haze-Distanzstück am Gerät an.

Das Distanzstück wird mit Magneten fixiert und automatisch vom Gerät erkannt.

Nach dem Anbringen des Distanzstücks werden die ASTM Haze- und Schärfe-Messwerte auf dem Bildschirm des Geräts verfügbar.

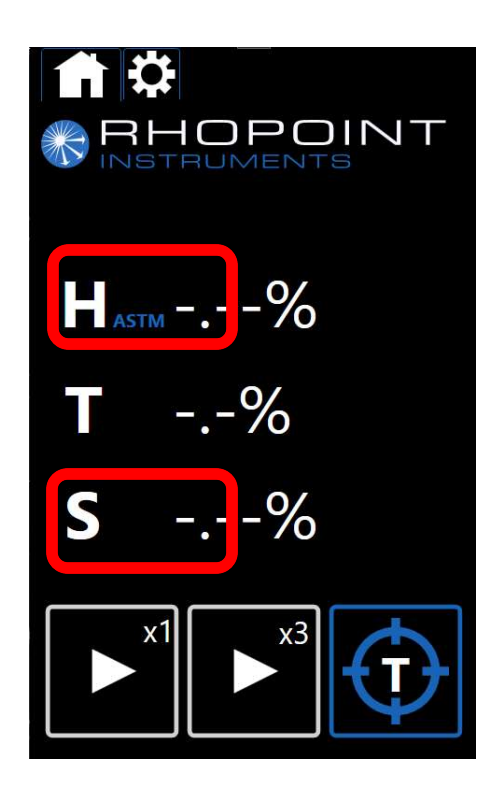

Berühren Sie das "S", um zwischen den Modi für Schärfe und Clarity zu wechseln.

Mit dem Gerät ID-L kann auch die Welligkeit gemessen werden. Drücken Sie die T-Taste\*, um zwischen Transmission und Welligkeit umzuschalten.

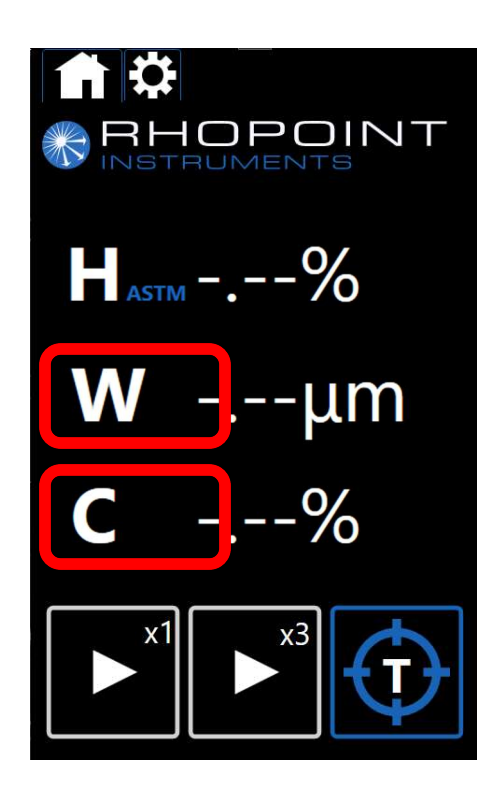

\*Die Funktion ist nur in der Rhopoint ID-L Analysesoftware für die Transparenz verfügbar.

## Messen des Standards für die Prüfung

Bringen Sie den Standard am Gerät an.

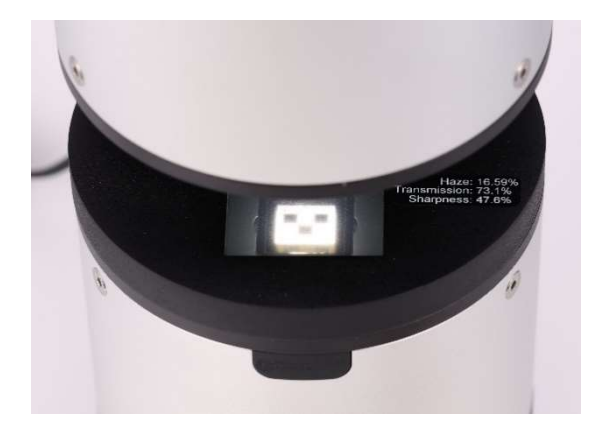

Der Standard wird mit Magneten fixiert. Stellen Sie sicher, dass die Rückseite des Standards an den Kanten des Gerätegehäuses ausgerichtet ist.

Drücken Sie auf das Symbol EINZELMESSUNG DURCHFÜHREN.

Vergleichen Sie die Messwerte mit den Werten, die auf dem Standard für die Prüfung aufgezeichnet sind. Wenn die Werte innerhalb des Toleranzbereichs liegen, ist das Gerät einsatzbereit. Beachten Sie, dass der Schärfewert sehr stark von der Positionierung des Standards beeinflusst wird. Positionieren Sie den Standard etwas weiter nach links oder rechts, wenn der Wert außerhalb des Toleranzbereichs liegt.

Es wird empfohlen, den Standard für die Prüfung wöchentlich zu messen oder nachdem das Gerät bewegt oder transportiert wurde.

Tarieren Sie das Gerät bei einem Fehler neu und wiederholen Sie die Messung. Falls das Problem weiterhin besteht, wenden Sie sich an service@rhopointinstruments.com, um weitere Informationen zu erhalten.

## Durchführen einer Kontaktmessung

Die Kontaktmessung wird verwendet, um die optischen Auswirkungen auf einen betrachteten Gegenstand zu messen, wenn die Probe direkt auf der Strichplatte liegt. Um eine Messung durchzuführen, bringen Sie die Probe direkt auf der Strichplatte für die Messung an.

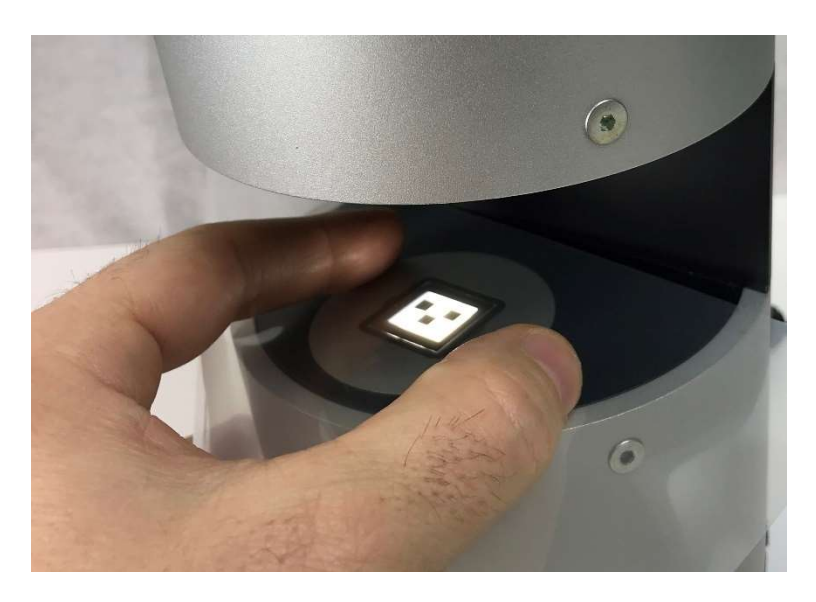

Für eine einfache Handhabung können Proben mit hoher Bildschärfe und geringer Abstandsabhängigkeit mit der Hand gehalten und bewegt werden.

Tragen Sie Handschuhe, wenn eine Verschmutzung der Proben vermieden werden muss.

## Beurteilen der Abstandsabhängigkeit oder Angleichen an die endgültige Verwendung

Um die Abstandsabhängigkeit der Probe zu ermitteln, sollte sie in einem Abstand zur Trägerplatte vermessen werden. Es wird empfohlen, dazu die optionalen Rhopoint IDTX Distanzstücke zu verwenden. Mehrere Distanzstücke können gestapelt werden, um den erforderlichen Abstand zu erreichen.

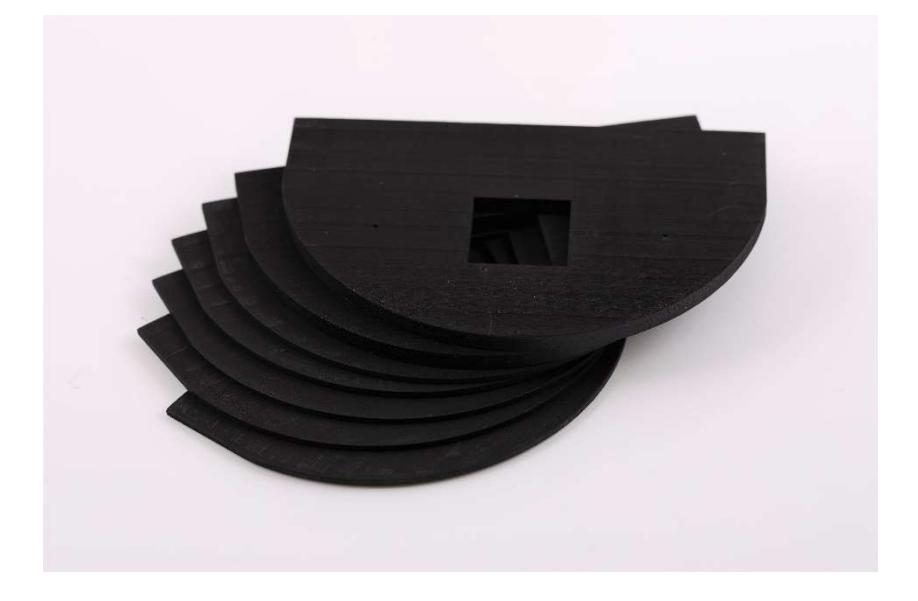

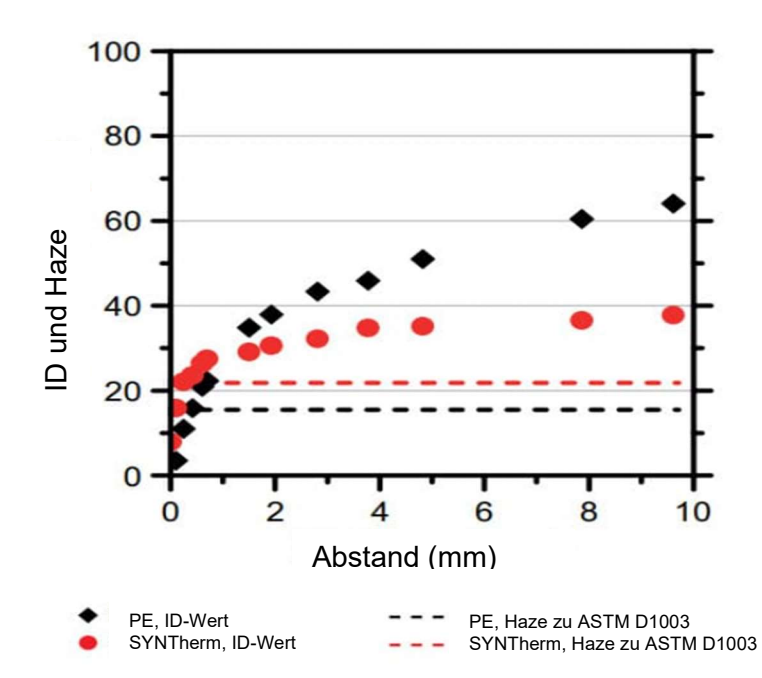

Um die Messung an die endgültige Verwendung anzugleichen, sollte der Abstand zwischen Probe und Trägerplatte so gewählt werden, dass er dem Abstand bei der tatsächlichen Verwendung entspricht.

## Messen von ASTM Haze und Schärfe

Um ASTM Haze und Schärfe zu messen, sollte das ASTM Haze-Distanzstück angebracht und die Probe darüber platziert werden.

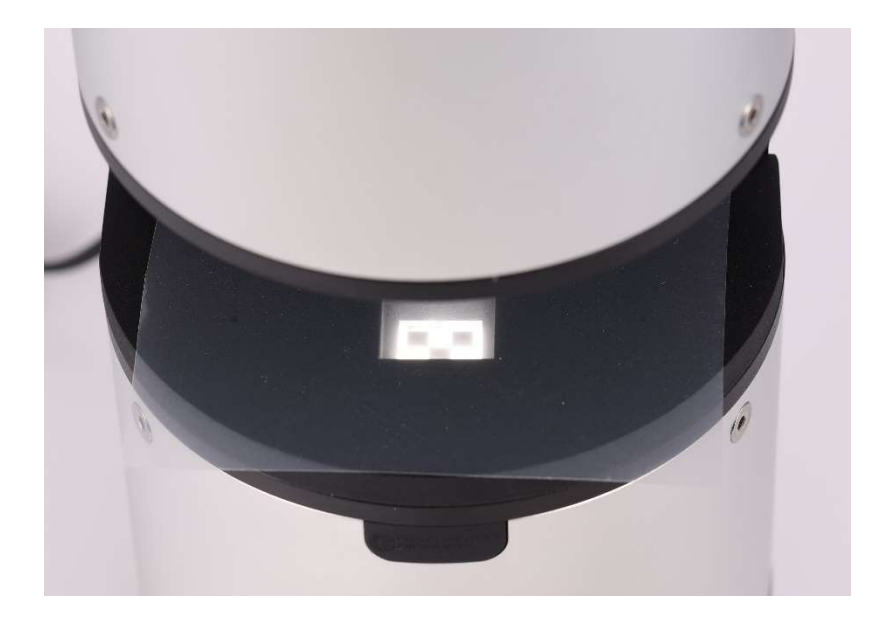

Für viele Anwendungen wird bei der Messung standardmäßig das ASTM Haze-Distanzstück verwendet.

## Starten einer Messung – Einzelmessung

Um eine Einzelmessung zu starten, drücken Sie die Taste "Einzelmessung durchführen" auf dem Touchscreen.

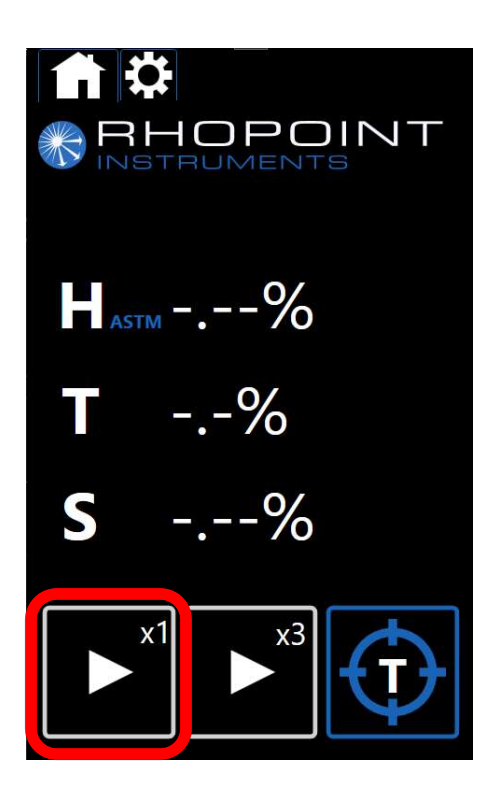

Das Gerät startet eine Messung und gibt das Ergebnis aus.

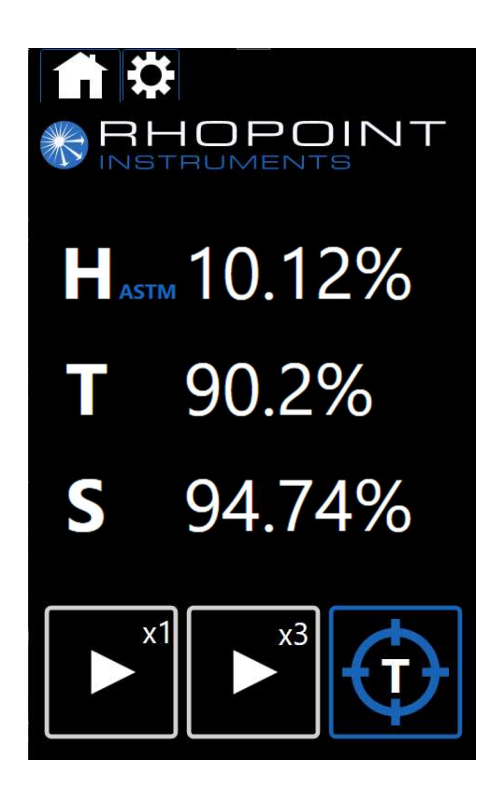

Um die Ergebnisse für Welligkeit\* und Clarity für dieselbe Probe anzuzeigen, drücken Sie auf das T-\* bzw. S-Symbol, um zwischen den angezeigten Werten umzuschalten.

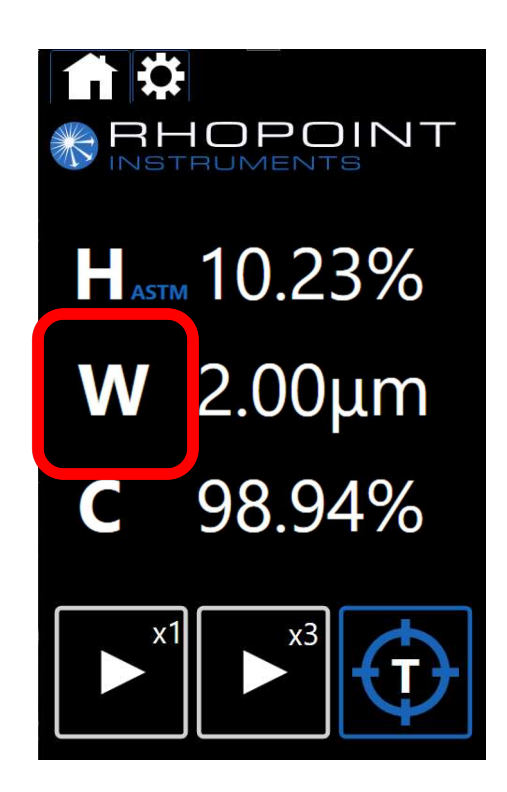

\*Die Funktion ist nur in der Rhopoint ID-L Analysesoftware für die Transparenz verfügbar.

## Starten einer Messung – Durchschnitt einer Mehrfachmessung

Das Rhopoint ID kann Statistiken für eine Charge von Messwerten berechnen. Um die Chargengröße auszuwählen, klicken Sie oben rechts auf der mittleren Taste auf den Text "X3".

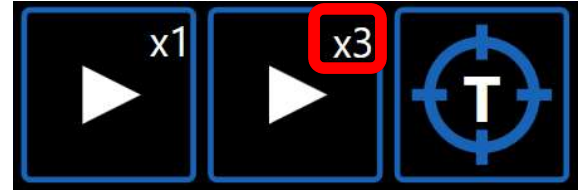

Auf dem Gerät sind die Chargengrößen 3, 4, 5, 10 und ∞ voreingestellt.

Um eine Mehrfachmessung zu starten, drücken Sie die mittlere Taste auf dem Touchscreen.

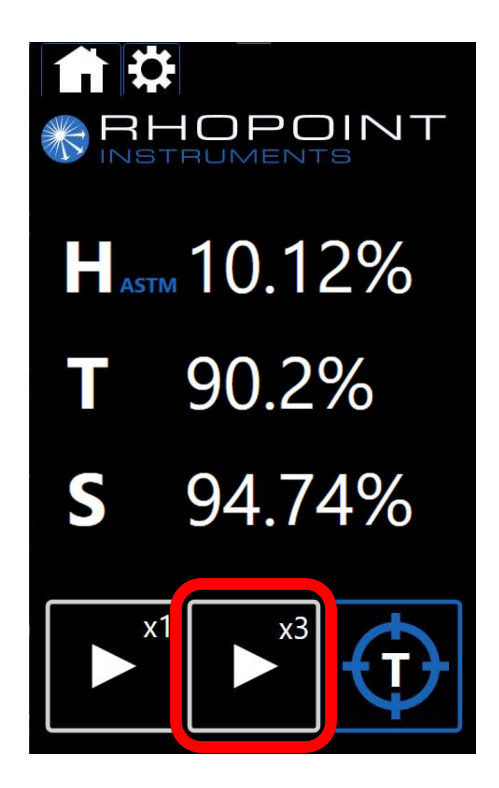

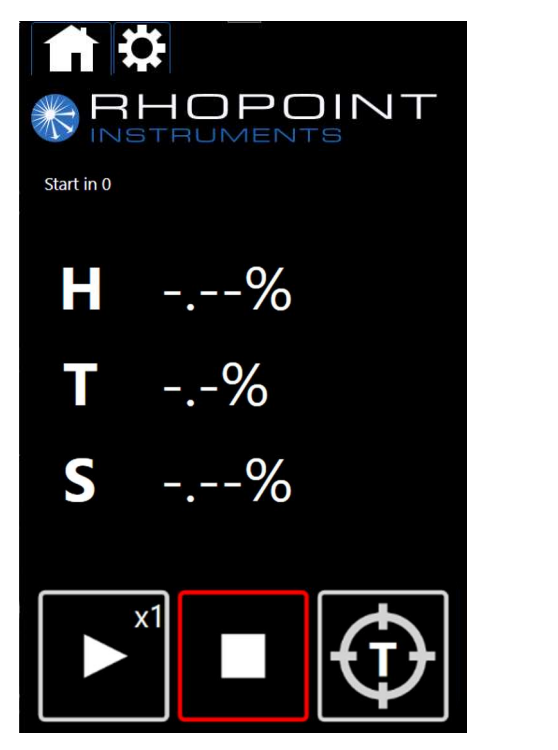

JPOINT ዘ ር RUMENTS  $H_{\text{asym}}$  10.12% 90.2% S 94.74%

Im Gerät ist eine gewisse Verzögerung vor dem Start der ersten Messung sowie zwischen den Messungen eingestellt, damit der Benutzer Zeit hat, Änderungen an der Probe vorzunehmen. Um eine Charge der Größe ∞ zu beenden, drücken Sie die Stopptaste. Das Gerät gibt dann die statistische Analyse für die gemessenen Proben aus.

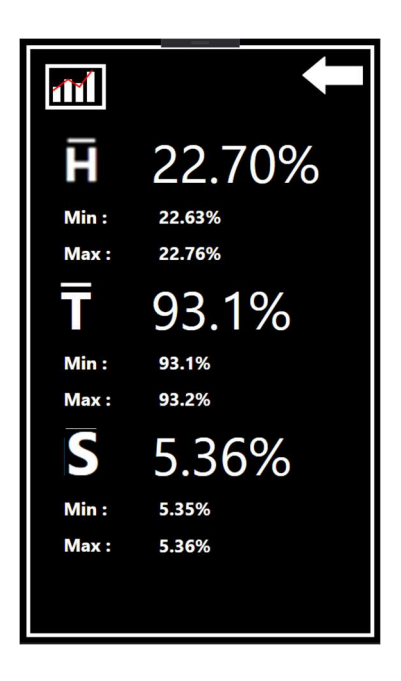

Das Gerät gibt abschließend grundlegende Statistiken zu den Messungen aus. Für eine komplexere Analyse wird empfohlen, das Gerät ID-L zu verwenden.

Das Gerät startet eine Messung und gibt das Ergebnis aus.

## Einstellungsmenü

Um das Einstellungsmenü zu öffnen, drücken Sie auf das Symbol für das Einstellungsmenü.

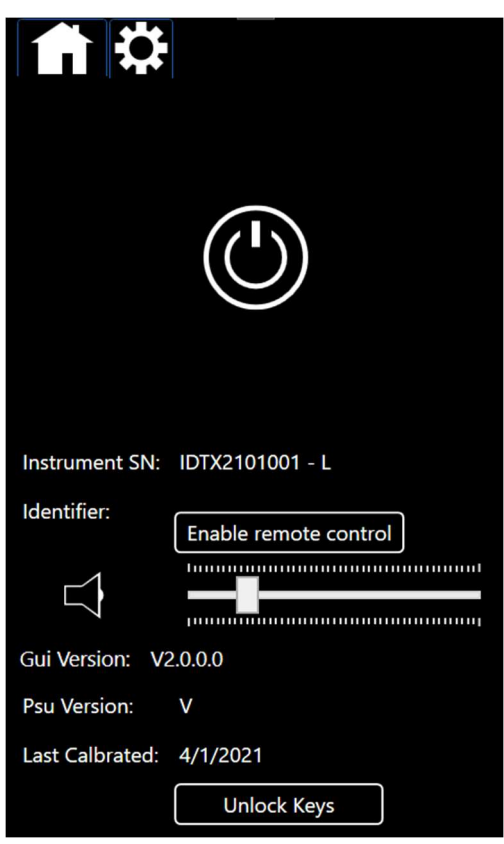

Um das Gerät auszuschalten, halten Sie das Ein-/Aus-Symbol gedrückt.

Um die Lautstärke des akustischen Signals anzupassen, verwenden Sie den Schieberegler für die Lautstärke.

Um zum Messbildschirm zurückzukehren, drücken Sie das Symbol für den Startbildschirm.

Die Funktion "Unlock Keys" (Entsperrschlüssel) ist für das Upgrade des Geräts von E auf L sowie für den Zugriff auf die Kalibrierfunktionen für den Kundendienst reserviert.

## Rhopoint ID-L Analysesoftware für die Transparenz

#### Installation

Die Software befindet sich auf dem im Lieferumfang enthaltenen USB-Laufwerk. Die erforderlichen Dateien sind im Ordner "IDTX" gespeichert.

Kopieren Sie den Ordner "IDTX" auf Ihren Desktop.

Doppelklicken Sie auf die Datei "setup.exe" im Ordner "IDTX", um die Software zu installieren.

BEACHTEN SIE, DASS IHR PC MÖGLICHERWEISE WÄHREND DER INSTALLATION OHNE VORWARNUNG EINEN NEUSTART DURCHFÜHRT. STELLEN SIE SICHER, DASS ALLE IHRE ARBEITSDATEIEN GESPEICHERT SIND, BEVOR SIE FORTFAHREN.

#### **Einrichtung**

Nach der Installation wird die Software automatisch ausgeführt und der Ordner "IDTX" kann von Ihrem Desktop gelöscht werden.

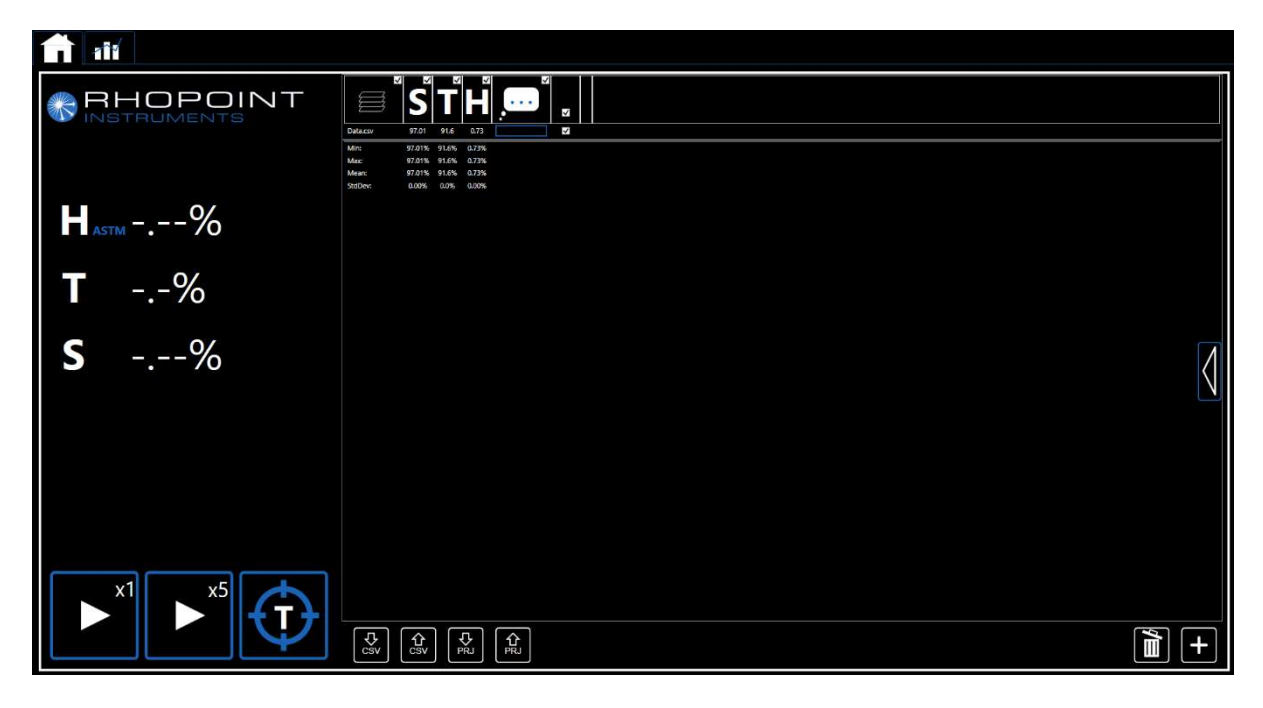

## Anschließen des Geräts am PC

Direkte Verbindung: Verwenden Sie den im Lieferumfang enthaltenen USB 2.0- Adapter (oder einen ähnlichen Adapter), um das Rhopoint ID mit dem mitgelieferten Ethernet-Kabel am PC anzuschließen.

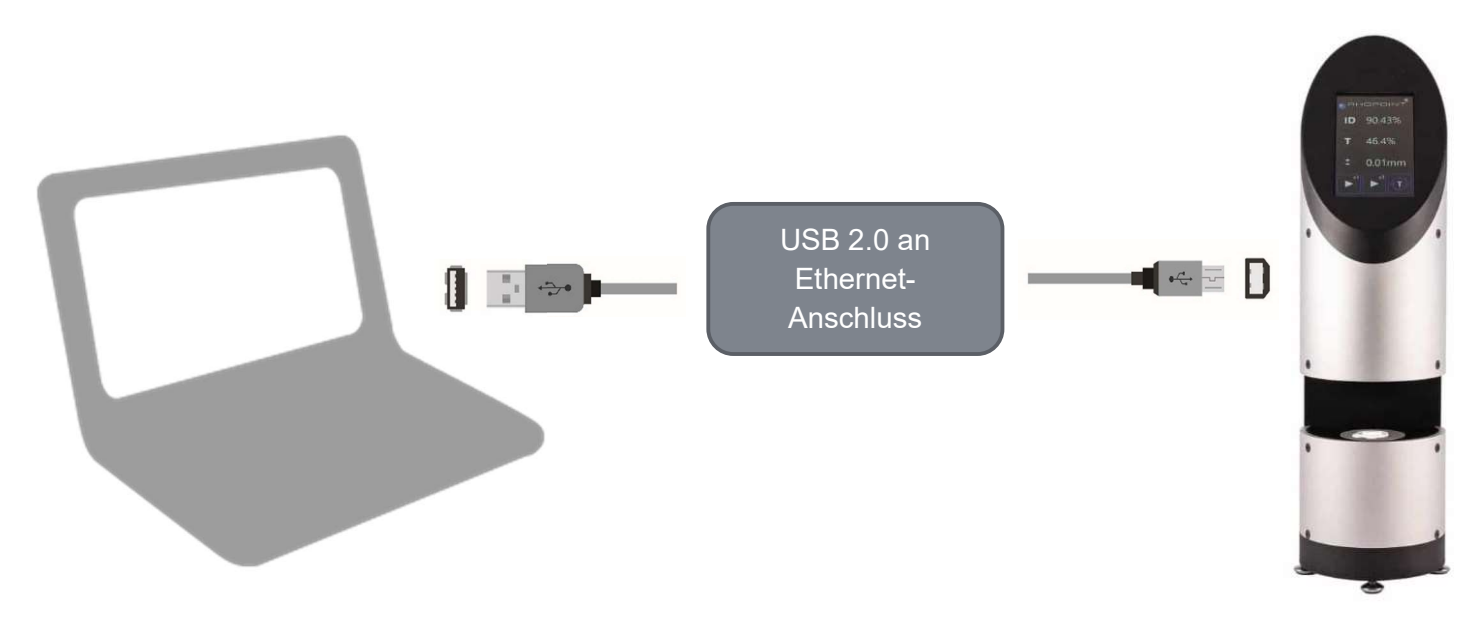

LAN-Verbindung: Mit der Software können mehrere Geräte bedient werden, die an ein lokales Netzwerk angeschlossen sind.

Schließen Sie das Gerät direkt mit dem mitgelieferten Ethernet-Kabel (oder einem ähnlichen Kabel) am erforderlichen Netzwerk an.

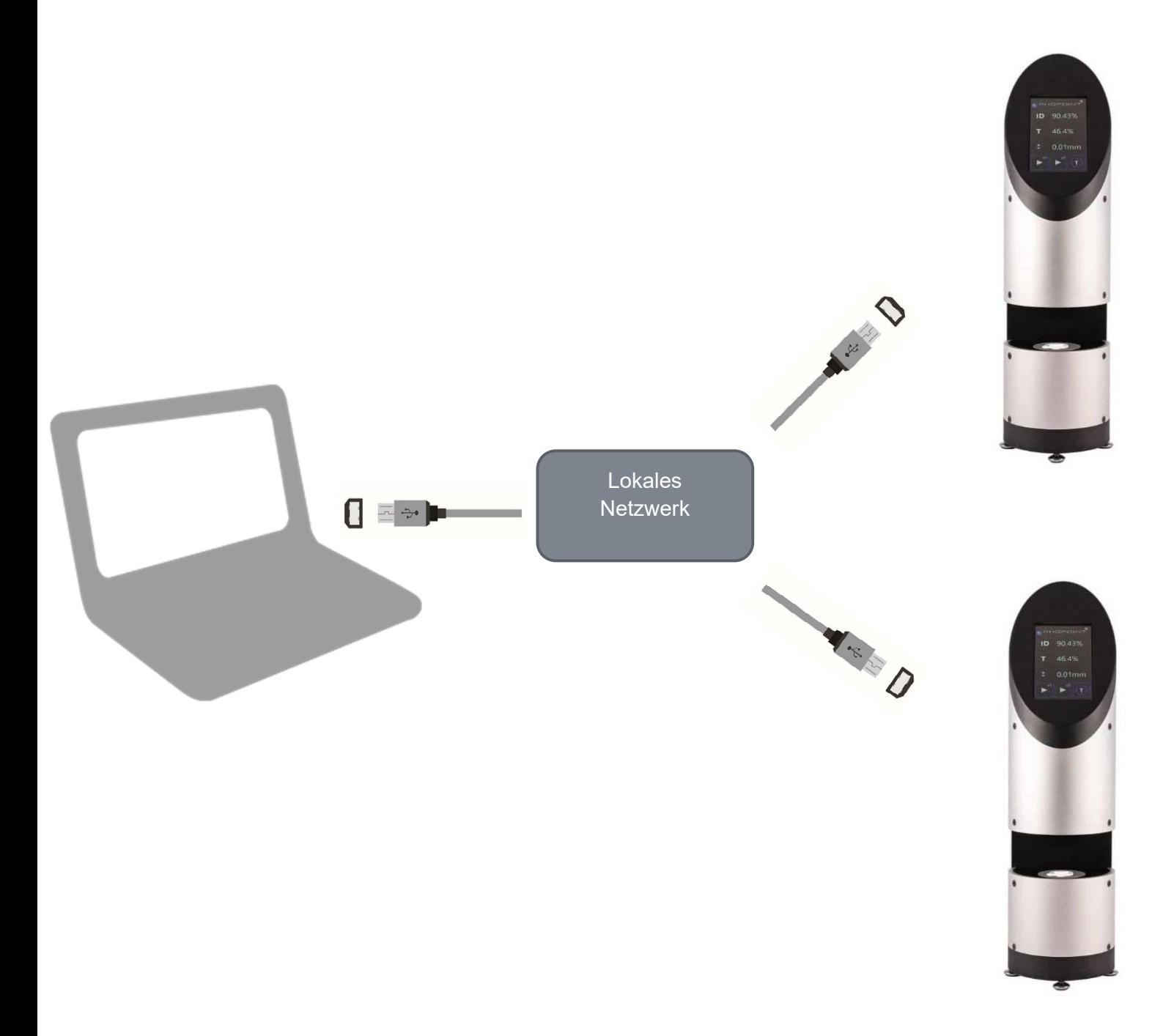

## Verwenden der IDTX Software auf mehreren Bildschirmen

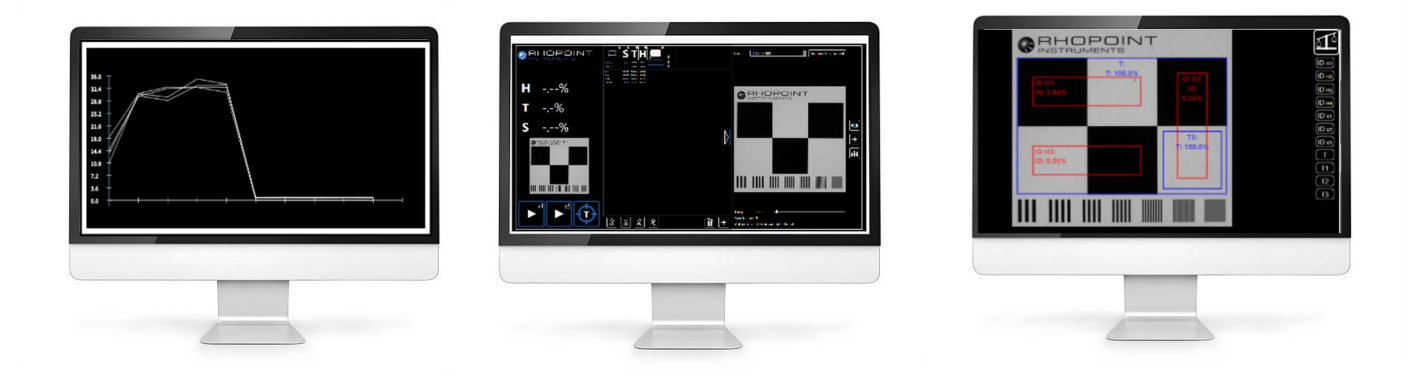

Die Rhopoint IDTX Software unterstützt die Verwendung mehrerer Bildschirme für die Bedienung, die Anzeige und Bearbeitung von Daten, das Vergleichen von Bildern und die Darstellung von Diagrammen.

Für eine effektive Datenanalyse sollte die Software auf einem PC mit mehreren Monitoren ausgeführt werden.

## Rhopoint ID-L Analysesoftware für die Transparenz

#### Installation

Die Software befindet sich auf dem im Lieferumfang enthaltenen USB-Laufwerk. Die erforderlichen Dateien sind im Ordner "IDTX" gespeichert.

Kopieren Sie den Ordner "IDTX" auf Ihren Desktop.

Doppelklicken Sie auf die Datei "setup.exe" im Ordner "IDTX", um die Installation zu starten.

BEACHTEN SIE, DASS IHR PC MÖGLICHERWEISE WÄHREND DER INSTALLATION OHNE VORWARNUNG EINEN NEUSTART DURCHFÜHRT. STELLEN SIE SICHER, DASS ALLE IHRE ARBEITSDATEIEN GESPEICHERT SIND, BEVOR SIE FORTFAHREN.

#### **Einrichtung**

Nach der Installation wird die Software automatisch ausgeführt und der Ordner "IDTX" kann von Ihrem Desktop gelöscht werden.

## Einrichten der Verbindung

1. Schalten Sie das ID Gerät ein und klicken Sie auf die Schaltfläche für die Einstellungen auf dem Touchscreen des Geräts.

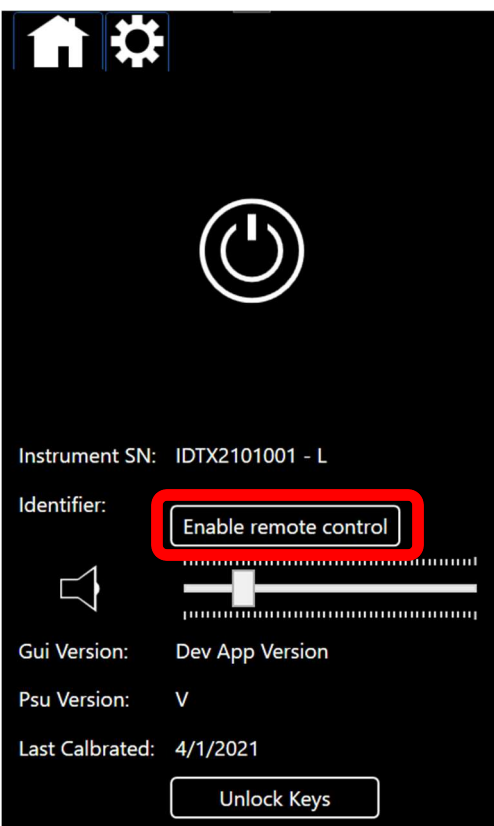

2. Klicken Sie auf die Schaltfläche "Enable remote control" (Fernsteuerung aktivieren).

3. Erweitern Sie jetzt die Registerkarte mit den Einstellungen in der PC-Software.

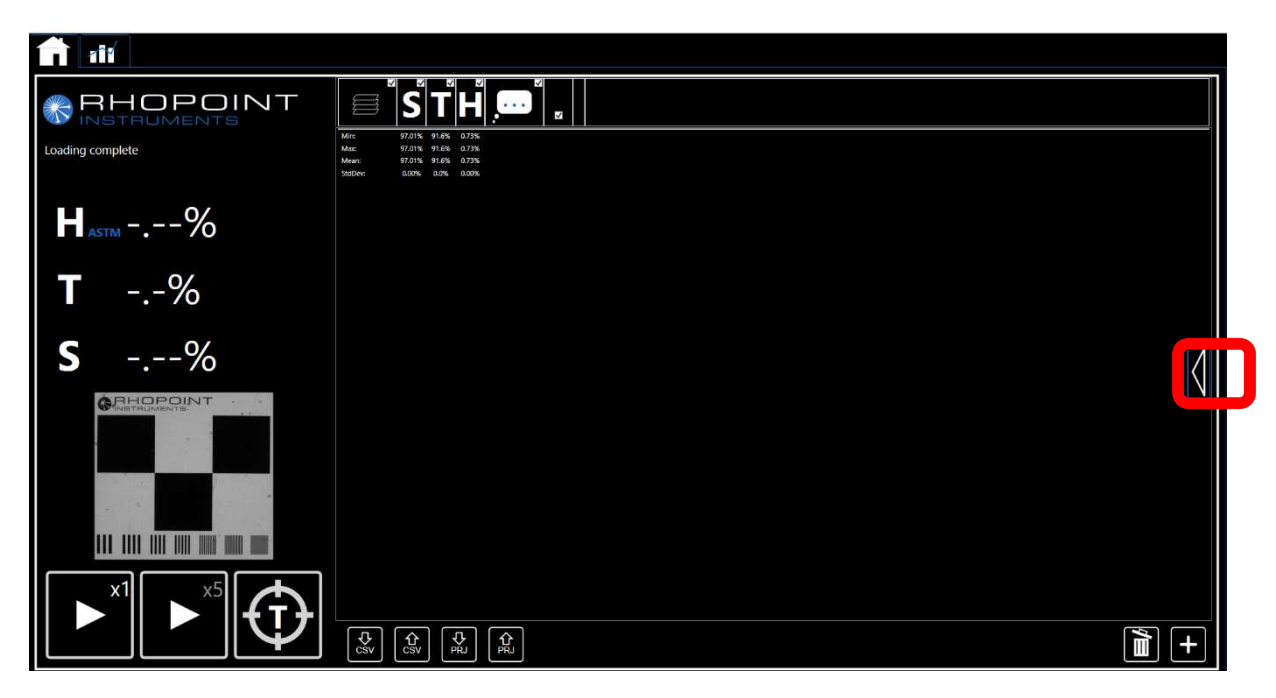

4. Geben Sie die Kennung ("Identifier") aus dem Einstellungsbildschirm auf dem Gerät in das Feld "Ident." (Kennung) in der PC-Software ein. Drücken Sie anschließend auf "connect" (Verbinden).

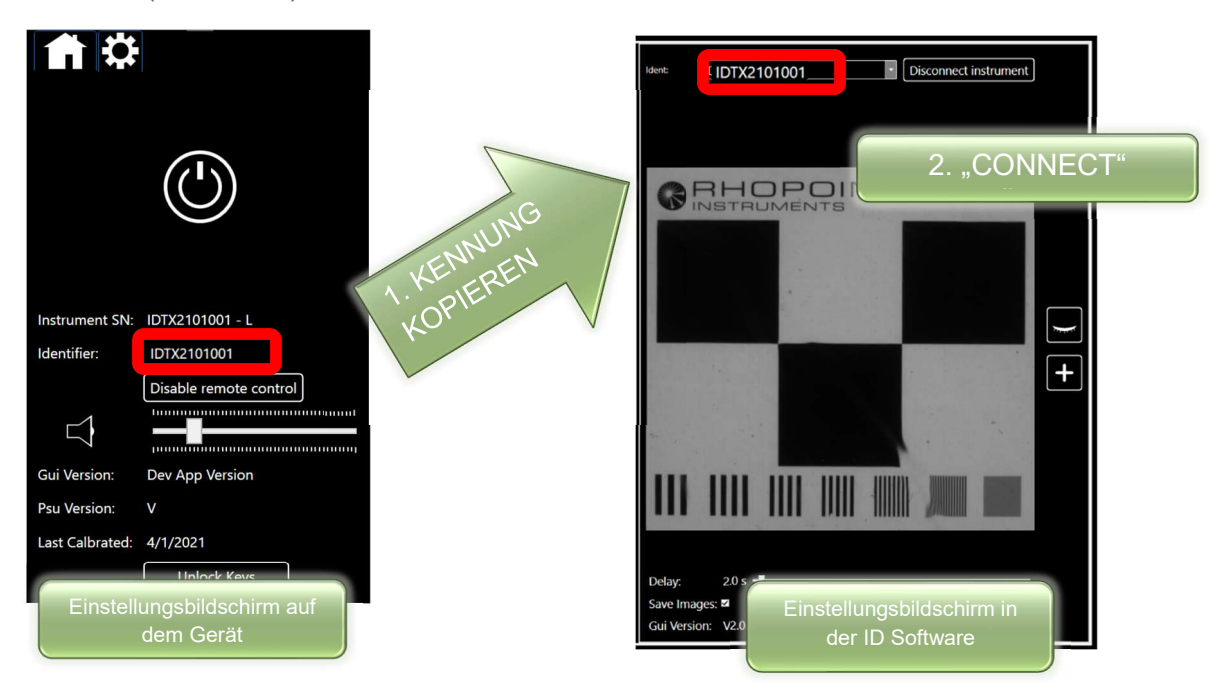

HINWEIS: Ist das Gerät über ein LAN verbunden, muss eventuell der Text "local" direkt (ohne Leerstelle) nach der Seriennummer des Geräts hinzugefügt werden.

Zwischen Gerät und Software wird eine Verbindung hergestellt. Die Farbe der TARIEREN-Taste auf dem Gerät und der entsprechenden Schaltfläche in der Software wechselt von grau zu blau.

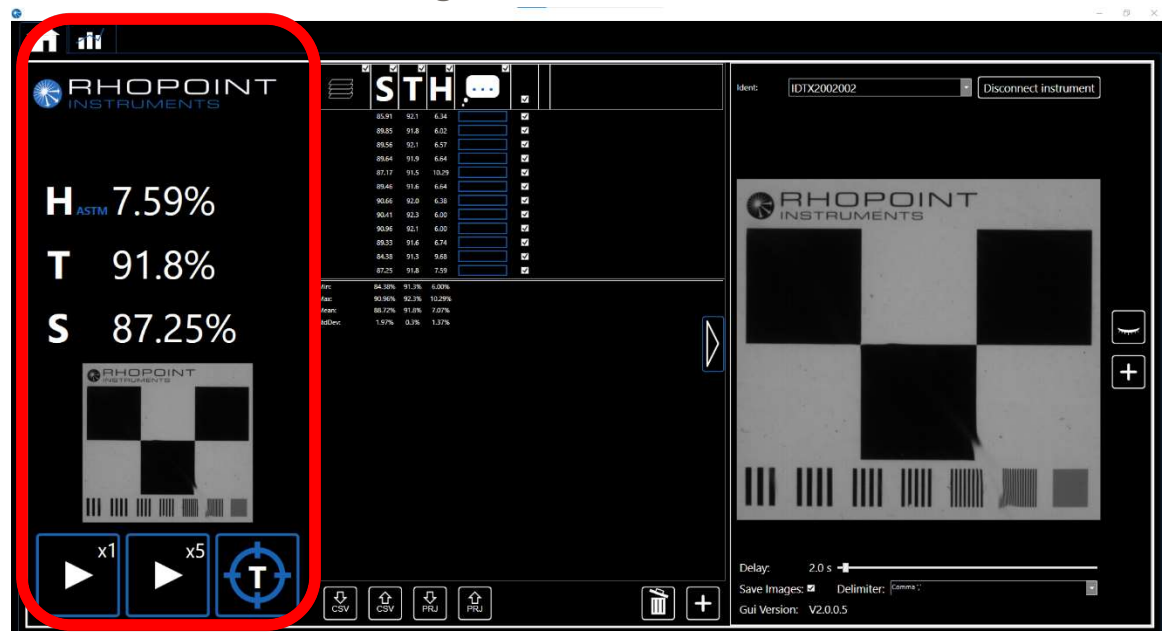

## Navigieren in der ID Software

## ID Geräteansicht

Der linke Bereich in der Gerätesoftware entspricht der Anzeige auf dem Touchscreen des Gerätes und bietet ähnliche Funktionen. Aktionen in der Geräteansicht der Software wirken sich auch auf die Anzeige am Gerät aus und umgekehrt. Die Informationen werden während des Betriebs immer synchronisiert.

#### 1. Schaltflächen

- a. Klicken Sie mit der Maus auf die Wiedergabeschaltflächen, um Einzeloder Mehrfachmessungen zu starten.
- b. Klicken Sie auf den Text "X5" oben rechts auf der Wiedergabeschaltfläche für Mehrfachmessungen, um die Chargengröße für automatische Messungen zu ändern.
- c. Halten Sie die Tarieren-Schaltfläche geklickt, um das Gerät zu tarieren (warten Sie, bis sich die Schaltfläche nicht mehr dreht, bevor Sie die Maustaste loslassen).

## 2. Messparameter

- a. Klicken Sie auf das T- oder W-Symbol, um zwischen den Werten für Transmission und Welligkeit umzuschalten.
- b. Klicken Sie auf das S- oder C-Symbol, um zwischen den Werten für Schärfe und Clarity umzuschalten.

## 3. Live-Ansicht/Bild der Messung

Die Geräteansicht enthält eine Live-Ansicht der Kamera oder ein Bild der gewählten/letzten Messung.

Informationen dazu, wie Sie eine Messung auswählen, finden Sie unter "ID Ergebnistabelle" im Abschnitt "Anzeigen einer Messung".

Informationen dazu, wie Sie die Live-Ansicht aktivieren bzw. deaktivieren, finden Sie unter "IDTX Software – Live-Ansicht und aufgenommene Bilder".

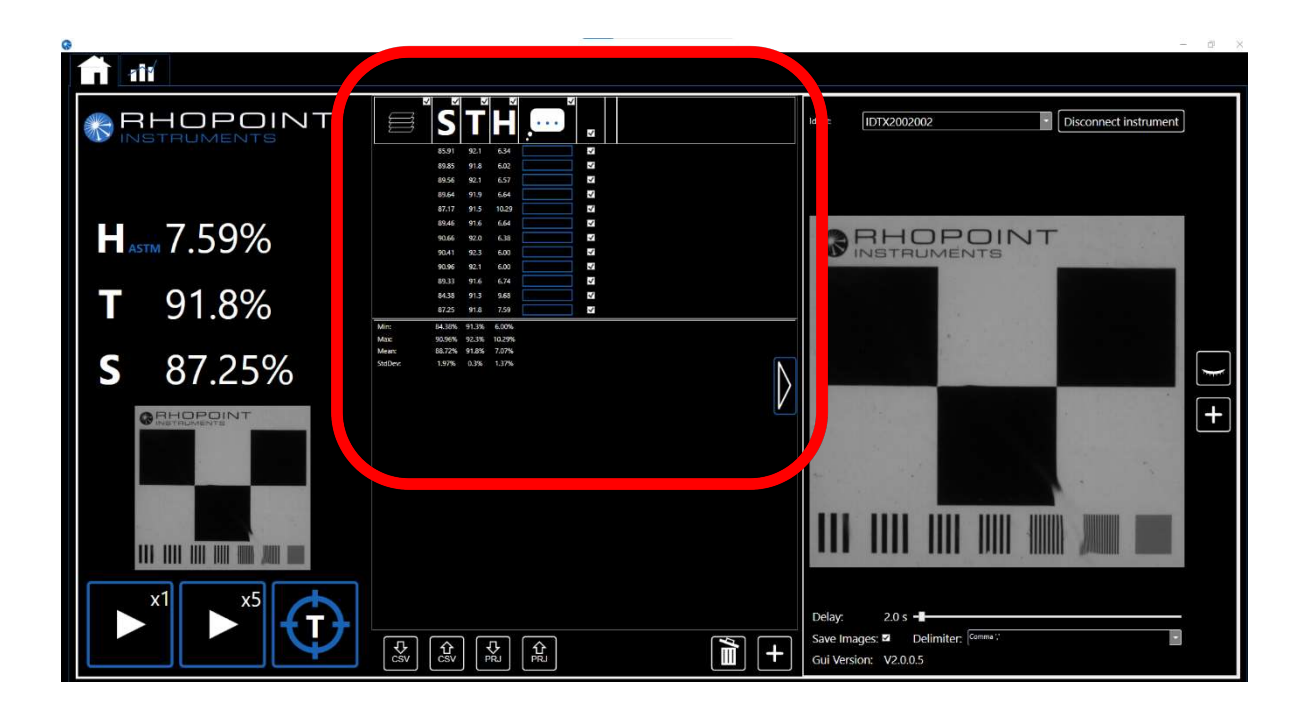

## ID Ergebnistabelle

Der mittlere Bereich der Software enthält die Ergebnisse für alle Messungen, die in der aktuellen Charge aufgenommen wurden. Im unteren Abschnitt werden Statistiken für alle in der Tabelle aufgeführten Ergebnisse angezeigt.

#### Anzeigen einer Messung

Durch Klicken auf eine zuvor durchgeführte Messung in der Ergebnistabelle werden die ID Geräteansicht und der ID Einstellungsbildschirm mit der Live-Ansicht mit den Ergebnissen und dem Bild der ausgewählten Messung aktualisiert. Befindet sich das Gerät im Live-Ansichtsmodus, werden zwar die Ergebnisse aktualisiert, aber die Kamera zeigt weiterhin eine Live-Ansicht der Strichplatte.

#### Löschen einer Messung

Durch Drücken der Entf-Taste auf der Tastatur wird die aktuell hervorgehobene Messung gelöscht.

Durch Klicken auf das zugehörige Kontrollkästchen wird die jeweilige Messung zum Löschen ausgewählt.

Wenn Sie auf das Papierkorbsymbol drücken, werden alle Messungen mit ausgewählten Kontrollkästchen gelöscht.

#### Anzeigen eines Diagramms

Wählen Sie die Parameter aus, die Sie als Diagramm darstellen möchten, indem Sie in der Kopfzeile in der Ergebnistabelle darauf klicken.

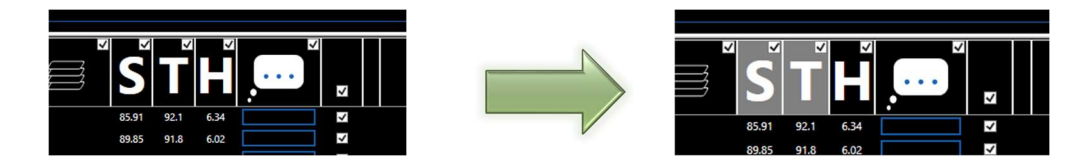

Klicken Sie auf die Diagrammregisterkarte.

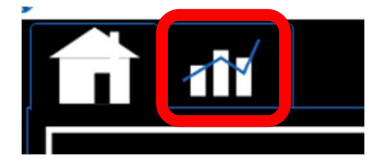

Ein Diagramm der ausgewählten Parameter wird angezeigt.

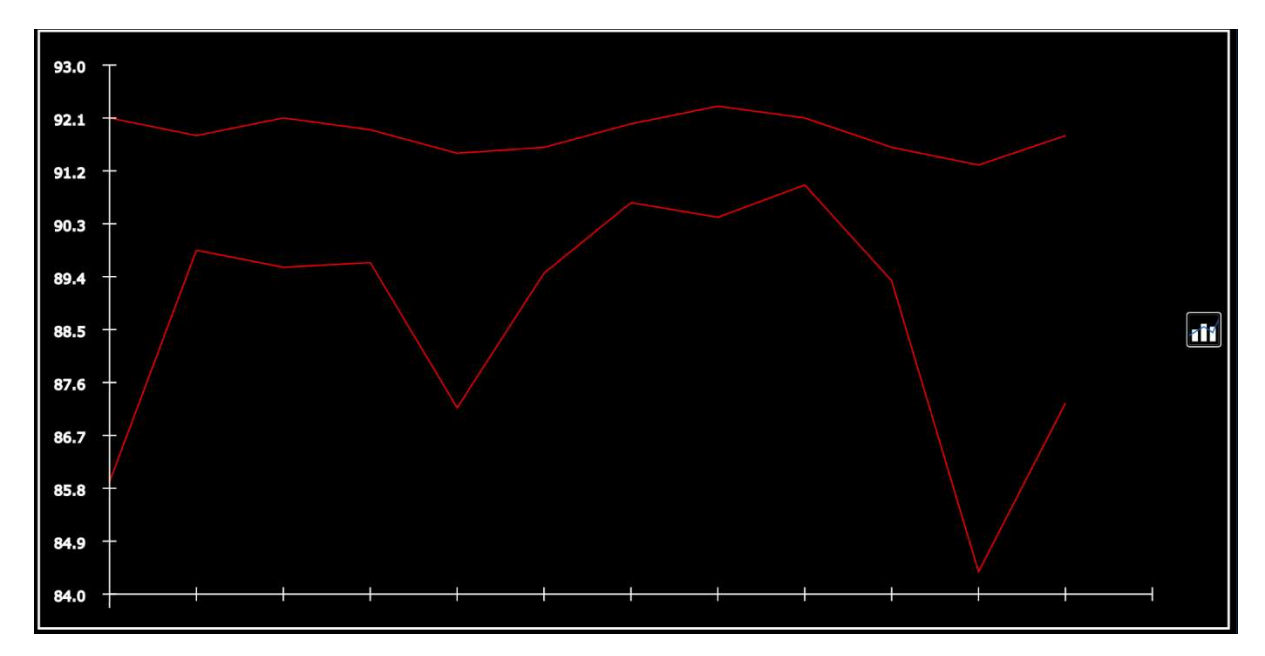

#### Anpassen der Parameter in der Ergebnistabelle

Die Ergebnistabelle kann so angepasst werden, dass sie beliebige ausgewählte Ergebnisse oder Kommentare aus der Tabelle mit allen Daten enthält.

Um die Tabelle mit allen Daten anzuzeigen, klicken Sie neben dem Papierkorbsymbol auf die Schaltfläche "+".

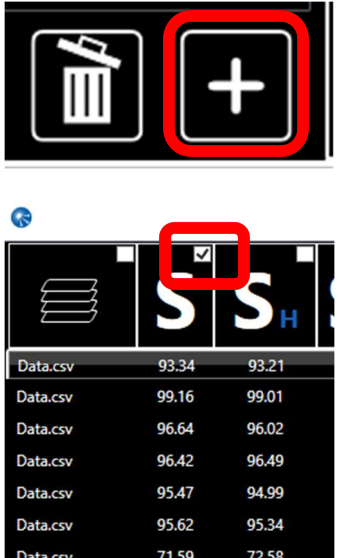

Indem Sie auf das Kontrollkästchen oben im jeweiligen Parameter klicken, nehmen Sie ihn in die ID Ergebnistabelle mit auf bzw. schließen ihn daraus aus.

#### Tabelle mit allen Daten – alle Messparameter

Die Parameter Schärfe, Clarity und Haze werden durch die Bildanalyse von 7 Bereichen der Strichplatte berechnet.

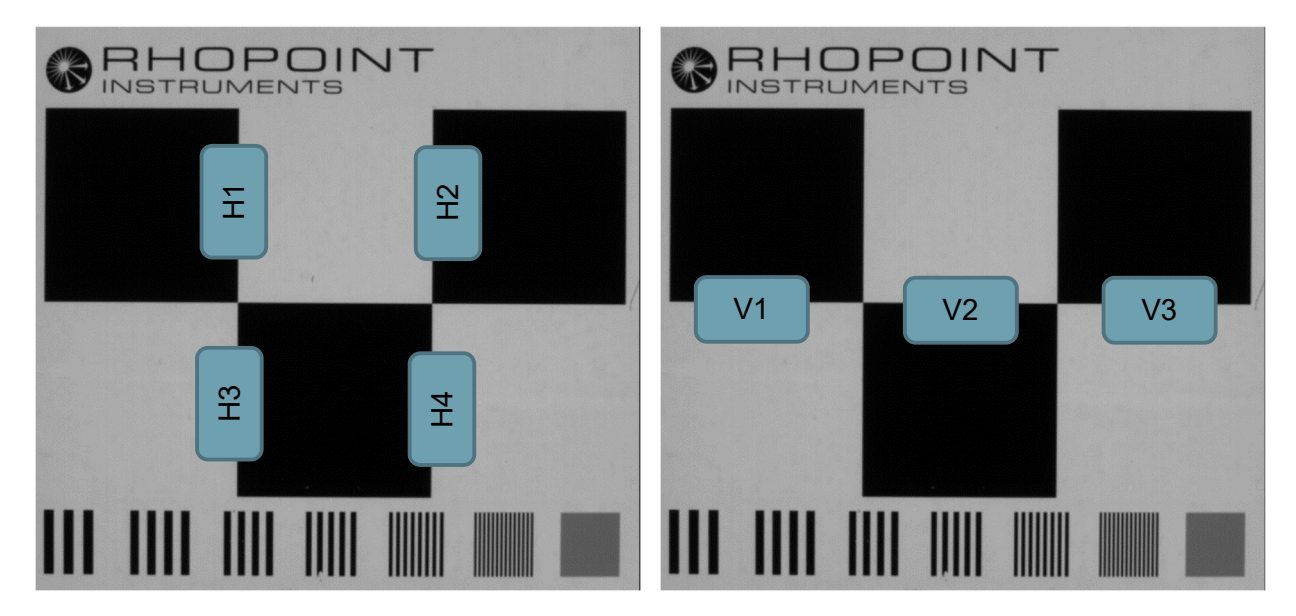

#### **Haze**

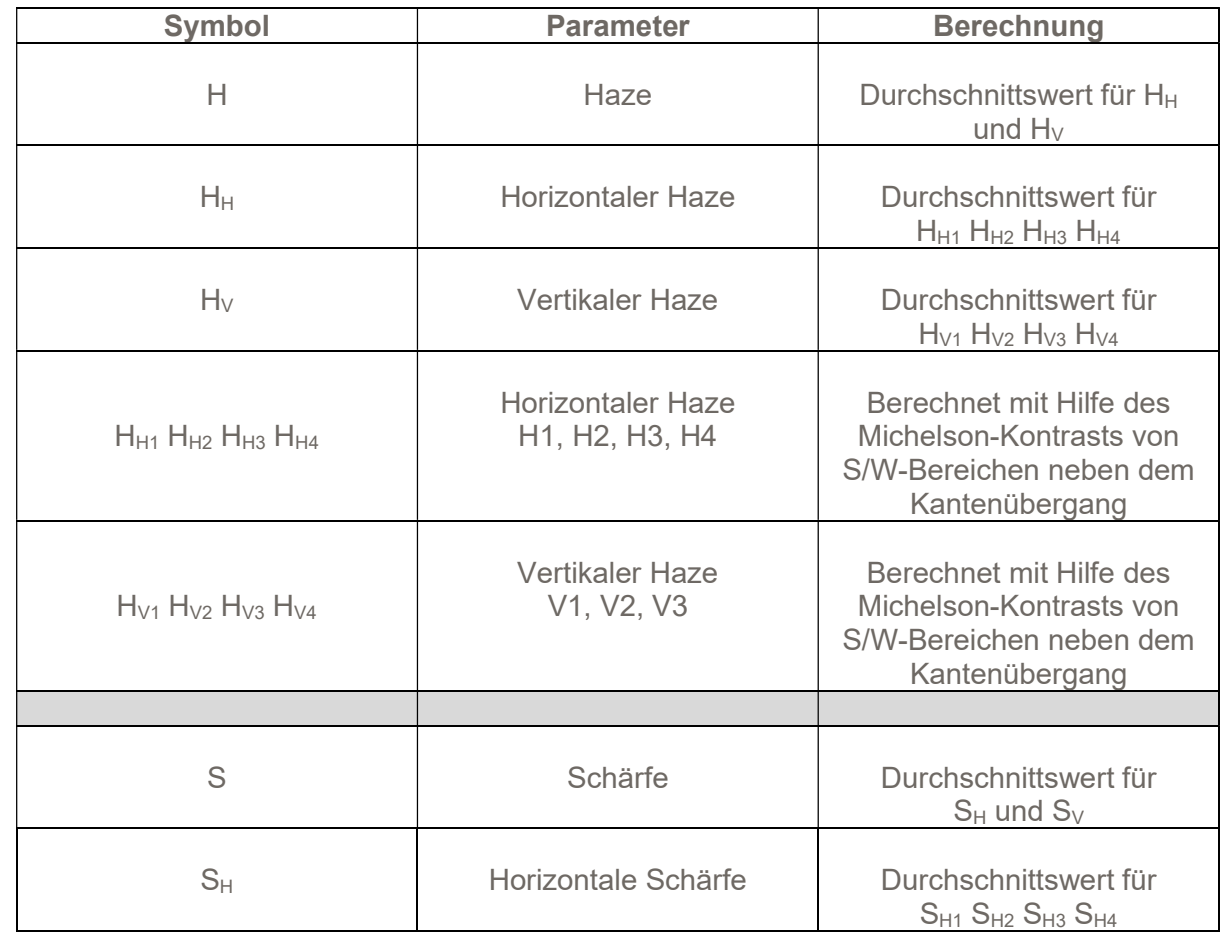

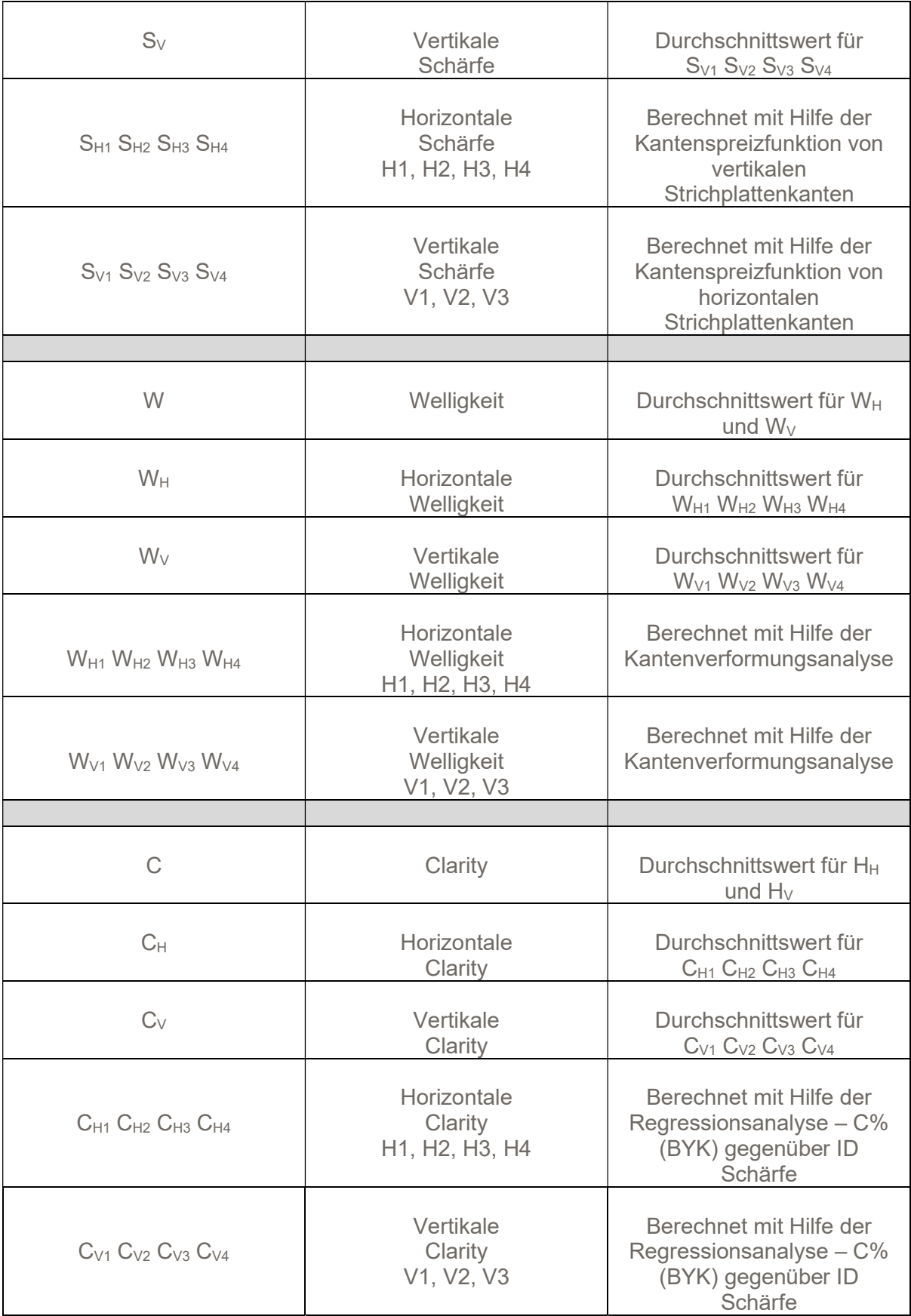

#### **Transmission**

Transmissionswerte werden mit Hilfe der folgenden Bereiche berechnet

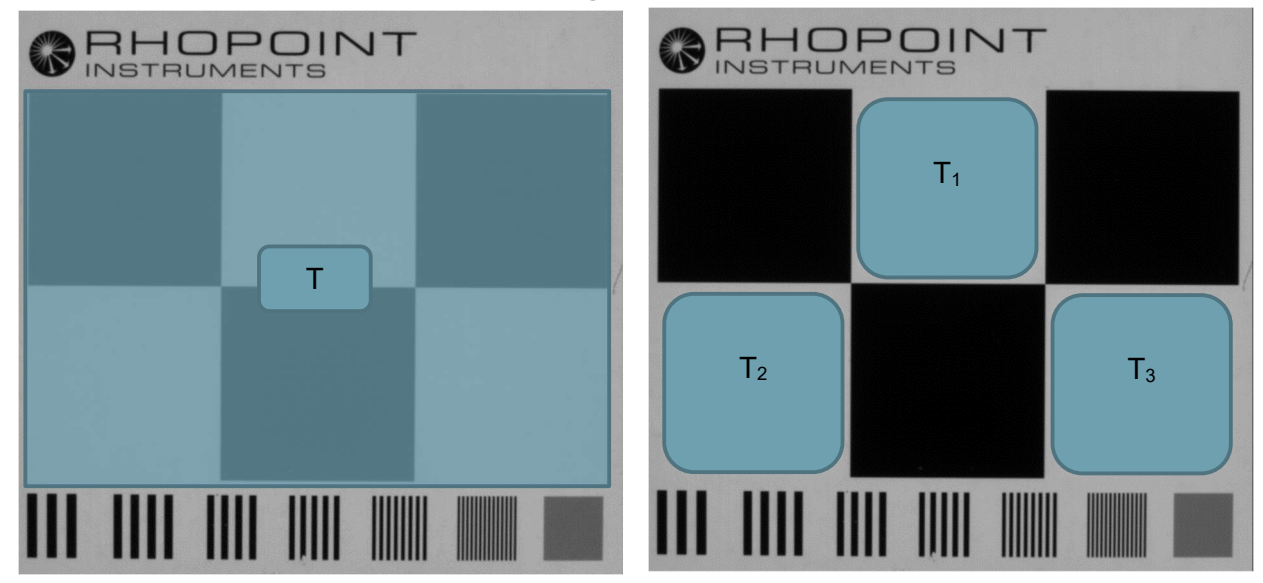

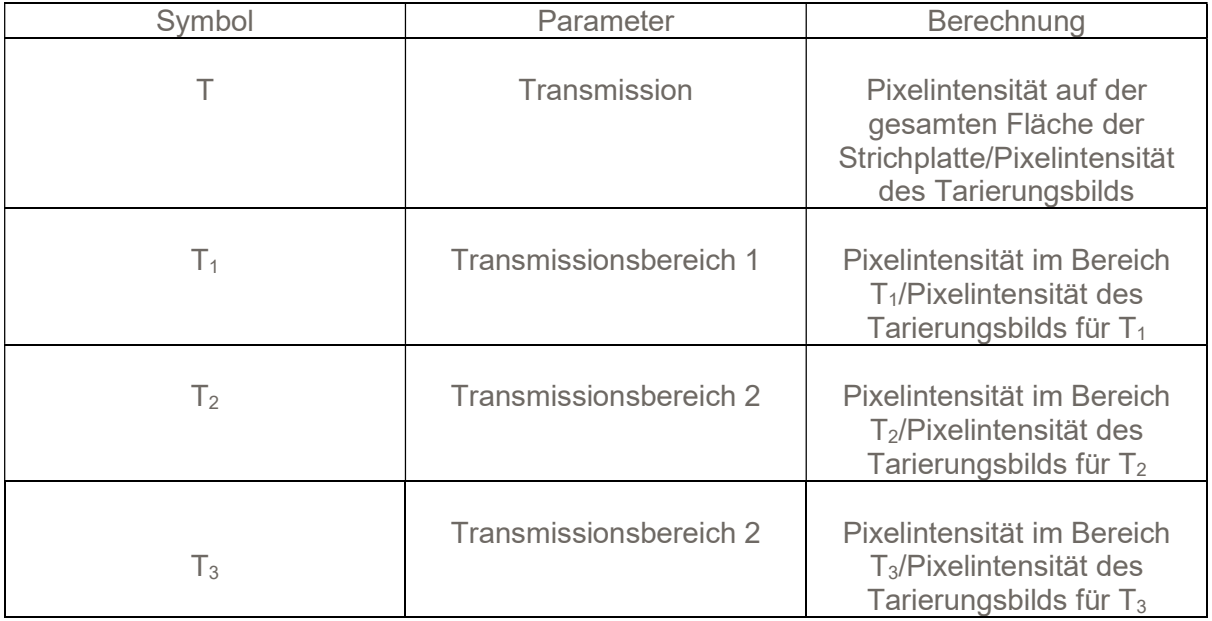

#### Benutzerdefinierte Spalten

Die Rhopoint ID Software bietet 6 Felder, in denen Kunden ihre eigenen Prozessdaten eingeben können, um die Nachverfolgbarkeit während der Datenanalyse zu verbessern.

Die erste Spalte hat den fest vorgegebenen Namen "Comments" (Kommentare). Alle anderen Felder können vom Benutzer benannt werden. Diese Namen werden in die .csv-Datei für die Datenausgabe übertragen.

Klicken Sie in den kleinen blauen Rahmen unter der Sprechblase, um einen Namen für das Feld einzugeben.

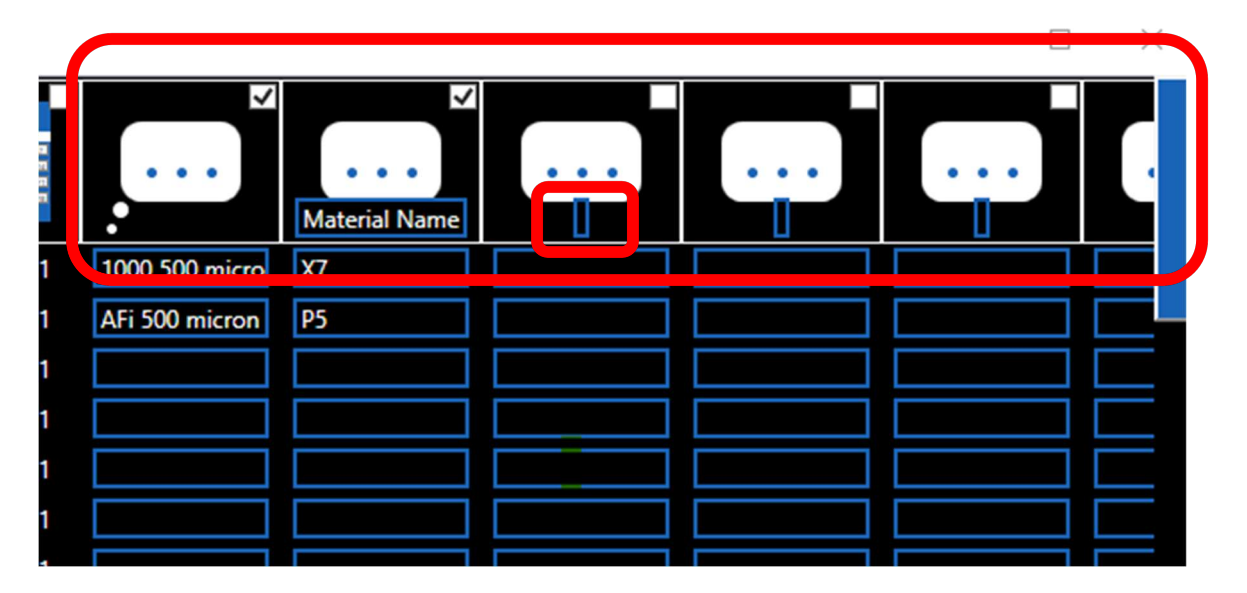

Anzeigen von Statistiken – Statistiken werden für alle Messungen in der Datentabelle angezeigt.

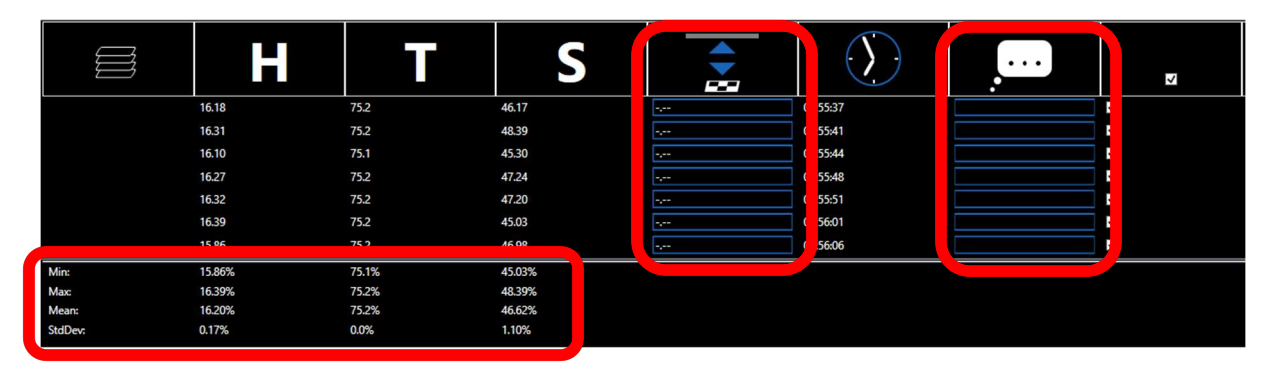

Hinzufügen eines Messabstands – Um den Messdaten einen Messabstand hinzuzufügen, sollte das Abstandstextfeld verwendet werden.

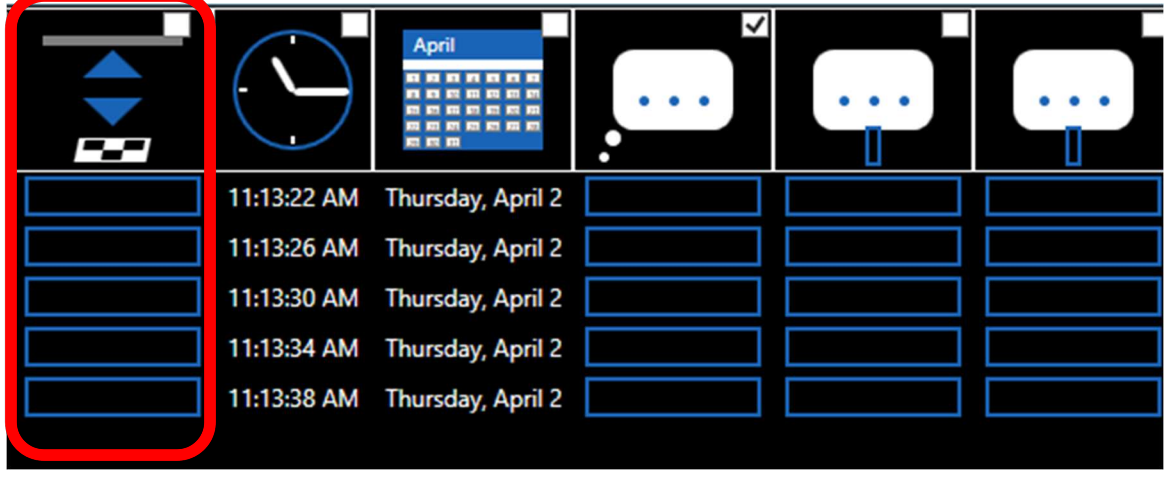

Hinzufügen eines Kommentars – Um den Messdaten einen Kommentar hinzuzufügen, sollte das Kommentartextfeld verwendet werden.

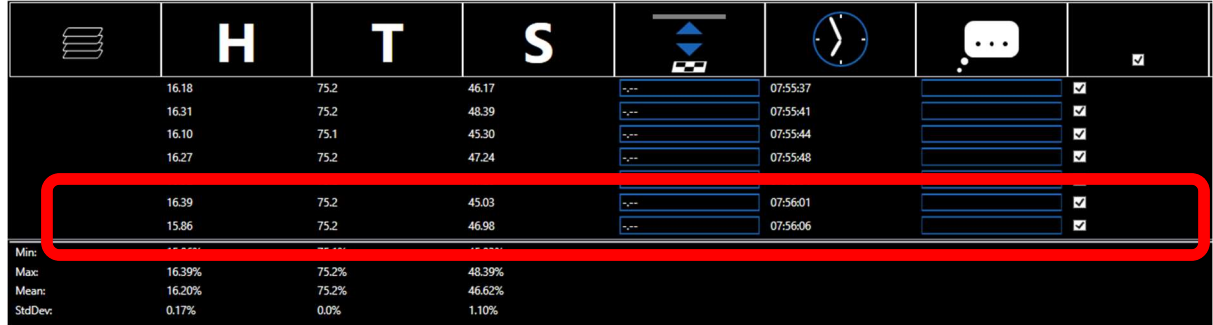

Jede neu durchgeführte Messung wird am Ende der Tabelle hinzugefügt.

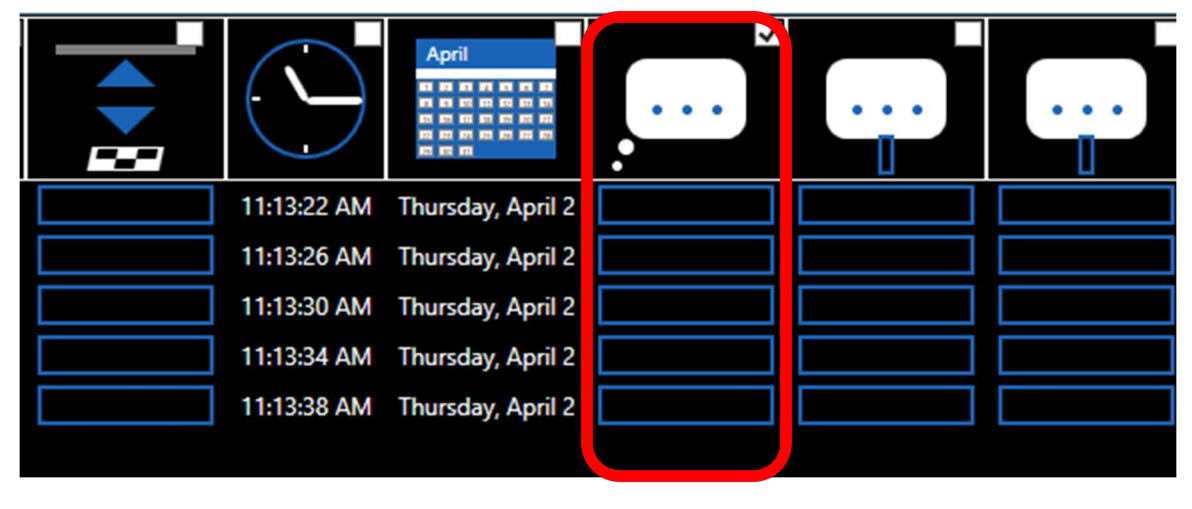

Speichern/Exportieren von Daten – Um die Messwerte und alle zugehörigen Bilder zu speichern, klicken Sie auf die Schaltfläche zum Speichern eines Projekts ("PRJ"). Um nur die Daten zu speichern, klicken Sie auf die Schaltfläche zum Speichern eine CSV-Datei  $($ "CSV").

Trennzeichen – Die Daten werden mit dem ausgewählten Trennzeichen ("Delimiter") gespeichert. Diese Einstellung kann mit Hilfe des Dropdown-Menüs an die regionalen Einstellungen des PCs angepasst werden.

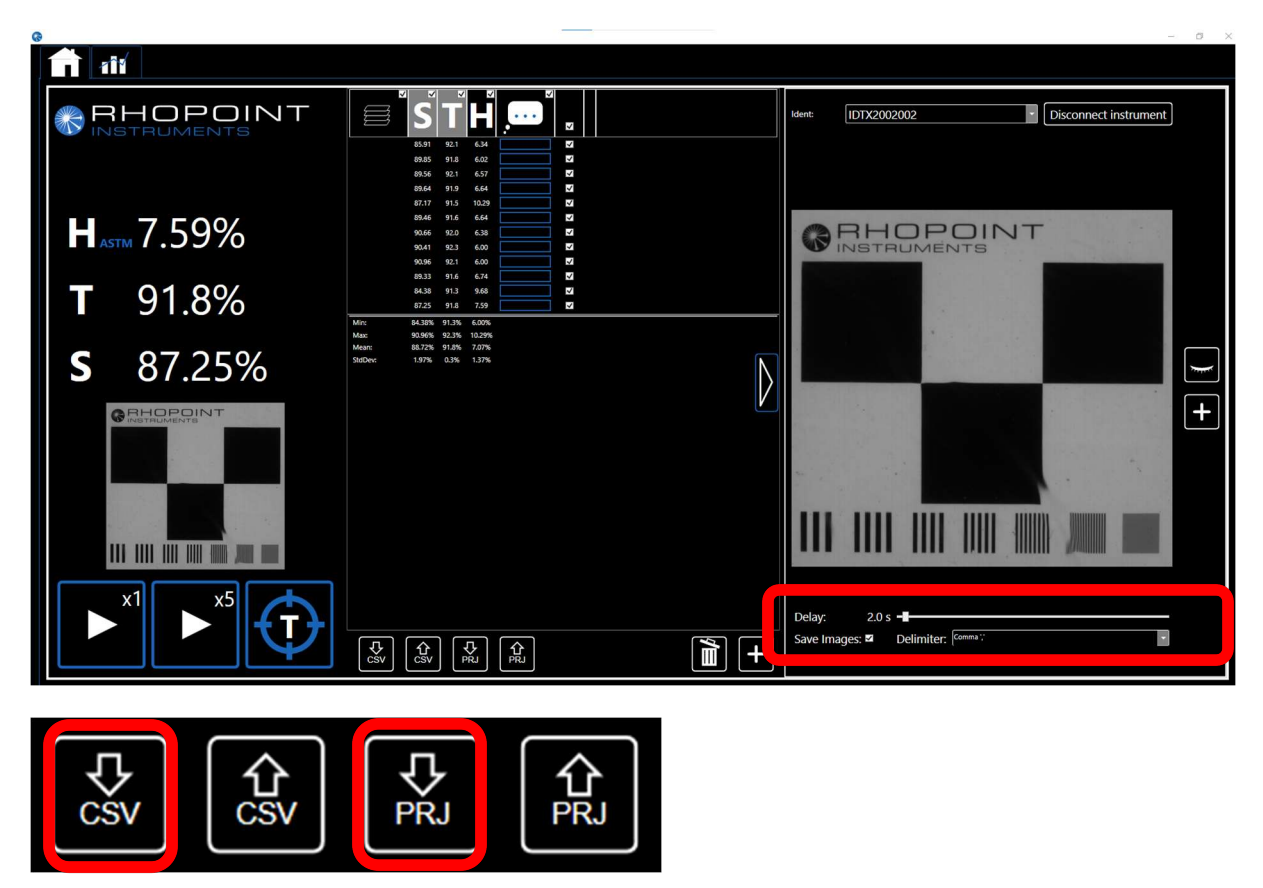

Beim Speichern von Projekten (Bilder und Daten) wird ein Fenster zum Anlegen eines neuen Ordners angezeigt. Geben Sie einfach einen Namen für den neuen Ordner ein, klicken Sie auf das Ordnersymbol und drücken Sie auf "OK". Der Order enthält alle Bilder und die Daten im CSV-Format.

**Browse For Folder** 

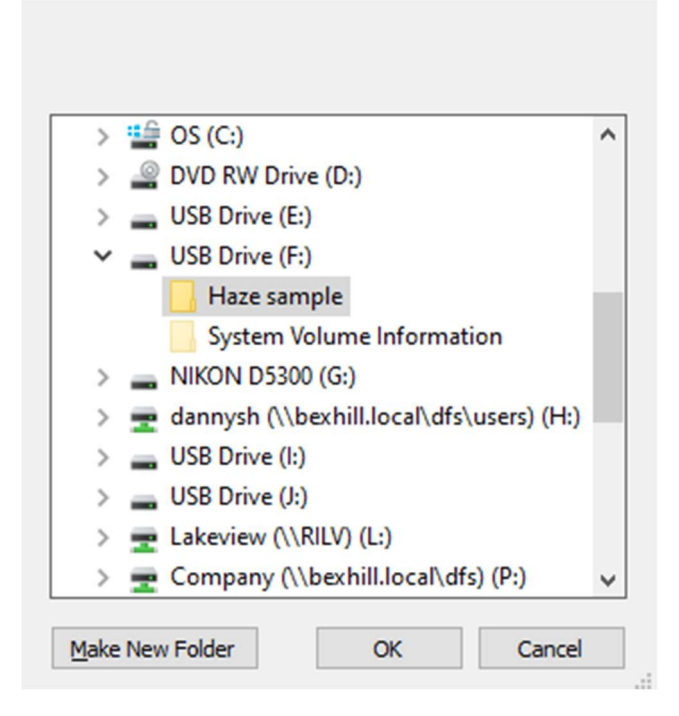

Beim Speichern einer CSV-Datei wird eine einzige Datei erstellt, die alle Daten enthält.

Laden von Messungen – Um zusätzliche Daten in die Tabelle hochzuladen, drücken Sie die Schaltfläche zum Hochladen von Projekten oder zum Hochladen von CSV-Dateien. Diese Daten werden am Ende der Datentabelle hinzugefügt. Mit dieser Funktion können Sie Chargen kombinieren und vergleichen. Um gespeicherte Daten separat anzuzeigen, löschen Sie zunächst den Tabelleninhalt.

 $\times$ 

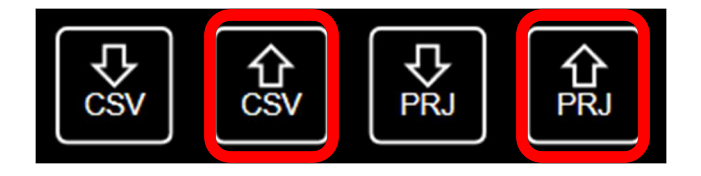

Löschen des Tabelleninhalts – Um alle Daten aus der Tabelle zu löschen, drücken Sie auf das Papierkorbsymbol.

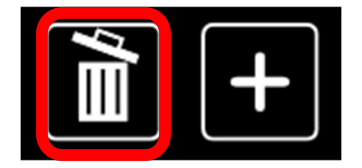

Um die Verzögerung zwischen den Messungen anzupassen, bewegen Sie den Schieberegler im Bildfenster.

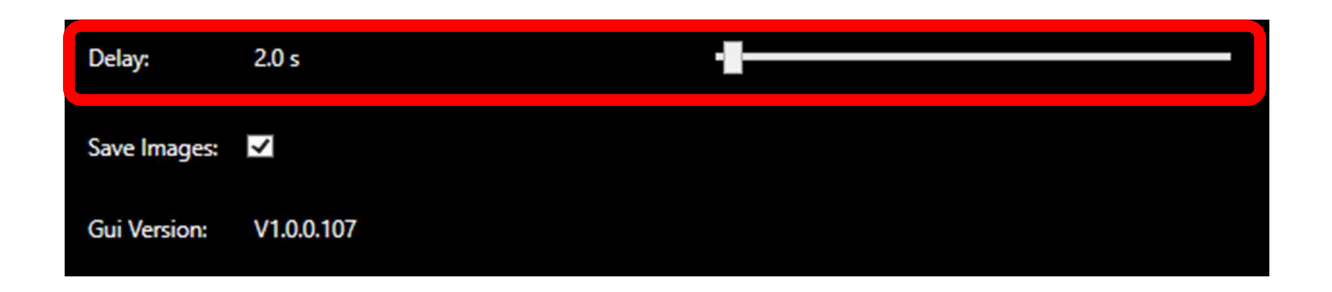

## IDTX Software – Live-Ansicht und aufgenommene Bilder

Klicken Sie auf das Augensymbol, um die Live-Ansicht der Kamera ein- bzw. auszuschalten.

Die Live-Ansicht ist hilfreich, um die Proben vor der Messung zu positionieren.

Hinweis: Bei aktivierter Live-Ansicht können keine Bilder von gespeicherten Messungen angezeigt werden.

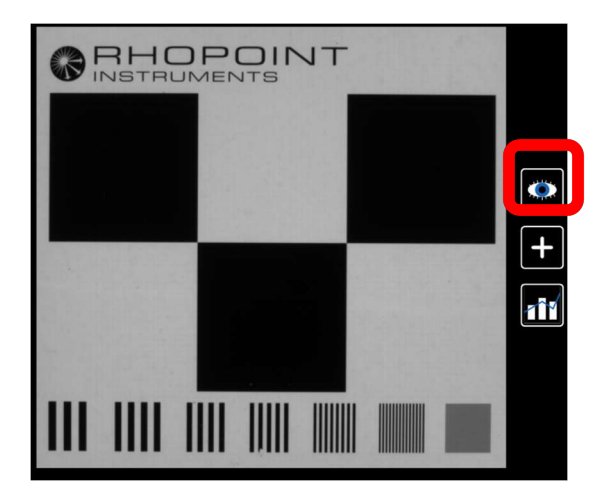

## IDTX Software – Visuelle Analyse der Ergebnisse: Schärfe

Klicken Sie in der Datentabelle auf Bilder von zuvor durchgeführten Messungen, um sie auszuwählen.

Sobald eine Messung ausgewählt wurde, können Sie alle Bilder und Messungen schnell mit Hilfe der Pfeiltasten auf der Tastatur überprüfen.

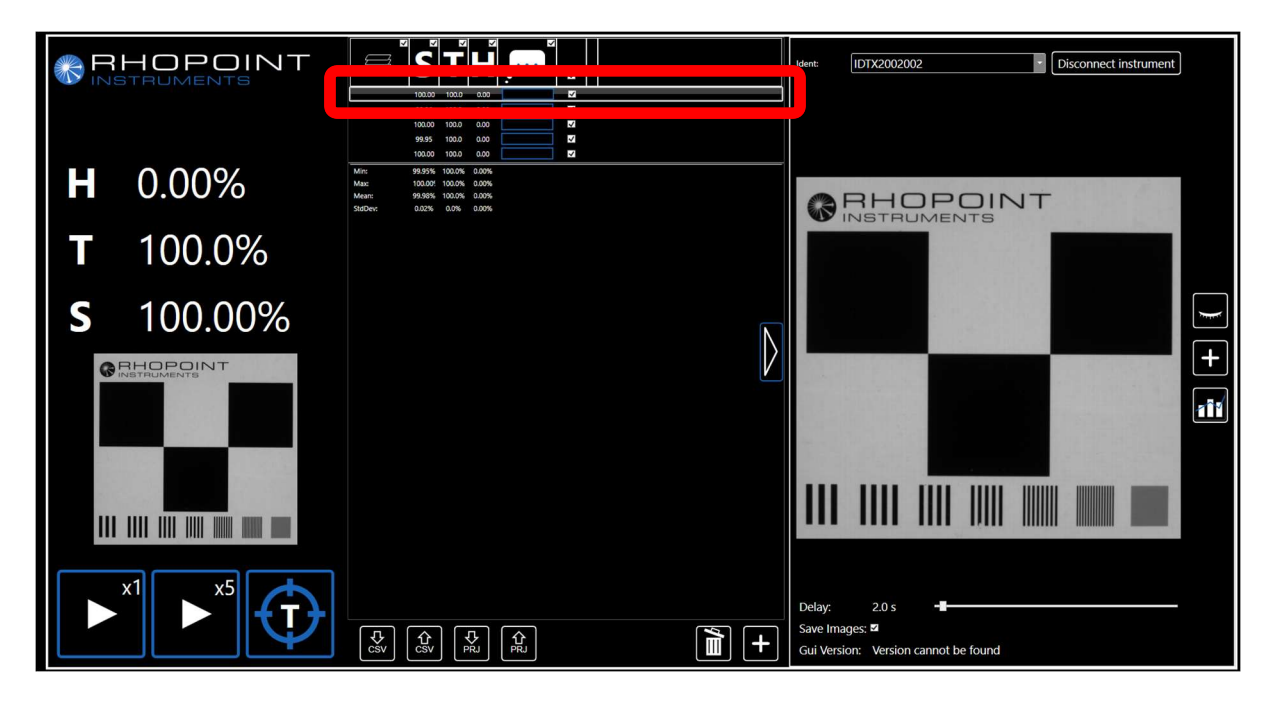

Die mit dem Messgerät IDTX aufgenommenen Bilder werden mit der Wahrnehmung korreliert, wenn ein Gegenstand durch das zu prüfende Material betrachtet wird.

Schärfe – Die Strichplatte weist eine visuelle Skala auf, um die Schärfe zu vergleichen und zu visualisieren.

Hohe Schärfe – scharfe Ansicht des Objekts (S 95 %).

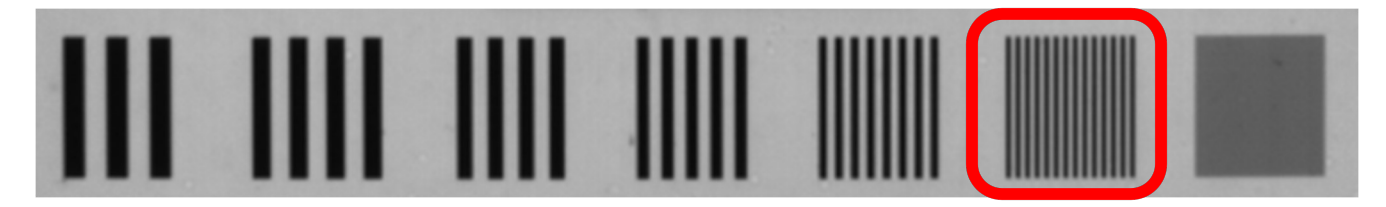

Im aufgenommenen Bild (oben) sind die Linien im Frequenzmuster 6 sichtbar und nicht verzerrt.

Geringe Schärfe – verschwommenes, nicht fokussiertes Objekt (S 30 %).

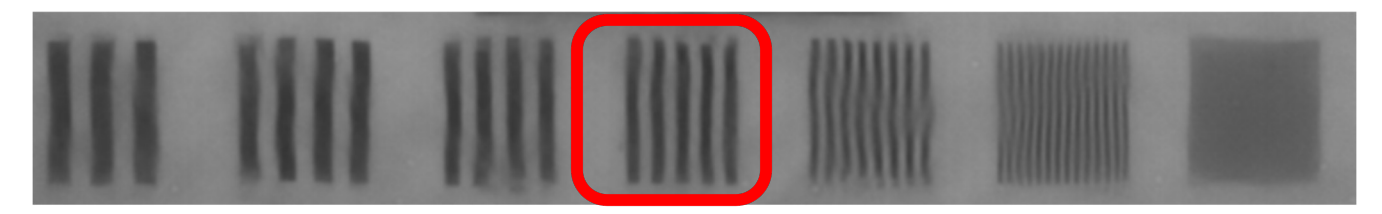

Im aufgenommenen Bild (oben) sind die Linien im Frequenzmuster 4 sichtbar und nicht verzerrt.

## IDTX Software – Visuelle Analyse der Ergebnisse: Haze

Geringer HAZE (1,2 %) – Das Material ist durchsichtiger; das betrachtete Objekt hat einen hohen Kontrast.

Die schwarzen und weißen Quadrate der Strichplatte weisen im Vergleich einen hohen Kontrast auf.

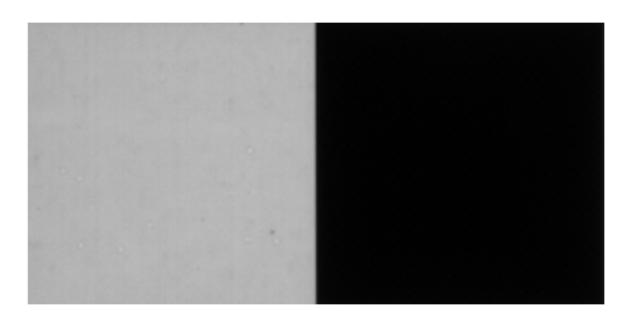

Starker Haze (28,35 %) – Das Material erscheint weißlich oder milchig; das betrachtete Objekt hat einen geringen Kontrast. Die schwarzen und weißen Quadrate der Strichplatte weisen einen geringeren Kontrast auf und erscheinen grauer.

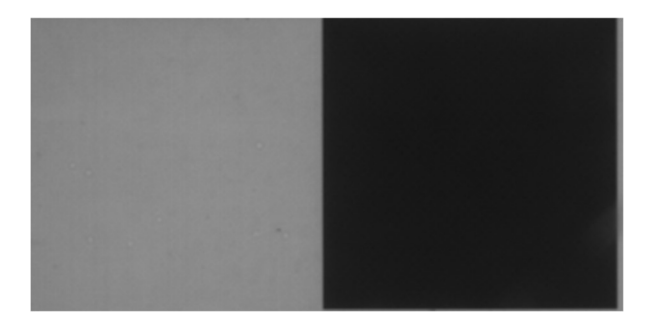

## IDTX Software – Visuelle Analyse der Ergebnisse: Welligkeit

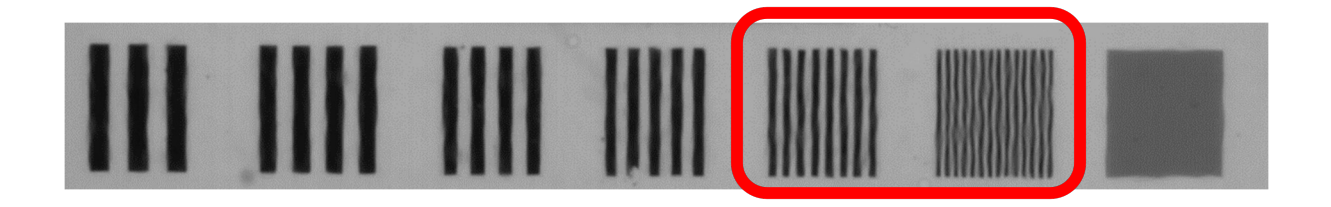

Kunststoffe können lokale Oberflächeneffekte wie Orangenhaut (Orange Peel) aufweisen, die als kleine Wellen wahrgenommen werden, wenn ein Muster oder Objekt durch das Material betrachtet wird.

Das Bild oben zeigt die Linienpaare für die visuelle Beurteilung auf der Strichplatte. Durch Orange Peel erscheint die Strichplatte wellig (Welligkeit von 19 µm SA).

Das Bild unten zeigt die Linienpaare für die visuelle Beurteilung auf der Strichplatte. Bei dieser Probe ist die Welligkeit sehr gering (Welligkeit von 3,5 µm SA).

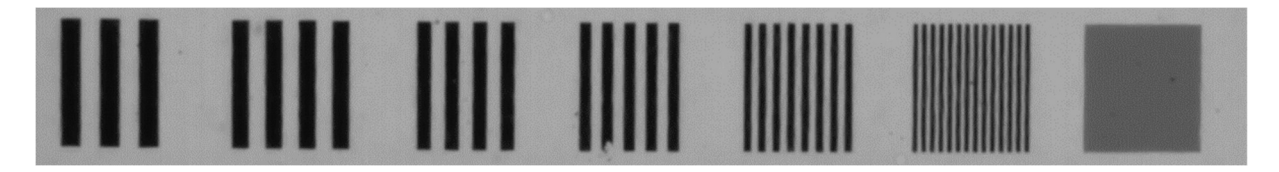

## IDTX Software – Erweitern des Bildfensters

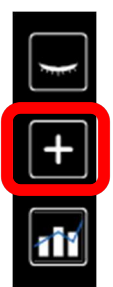

Klicken Sie auf das Symbol "+", um das Bildfenster zu erweitern.

Das Bild für die in der Datentabelle ausgewählte Messung wird erweitert.

Die Schärfe wird anhand des Durchschnittswerts für 7 Einzelbereiche berechnet.

Mit den Umschaltflächen auf der rechten Seite können Sie den Schärfewert für jeden einzelnen Bereich anzeigen.

Wenn sich die horizontalen Werte von den vertikalen Werten unterscheiden, ist das ein Hinweis auf Anisotropie (sichtbare Richtungsabhängigkeit) im Material.

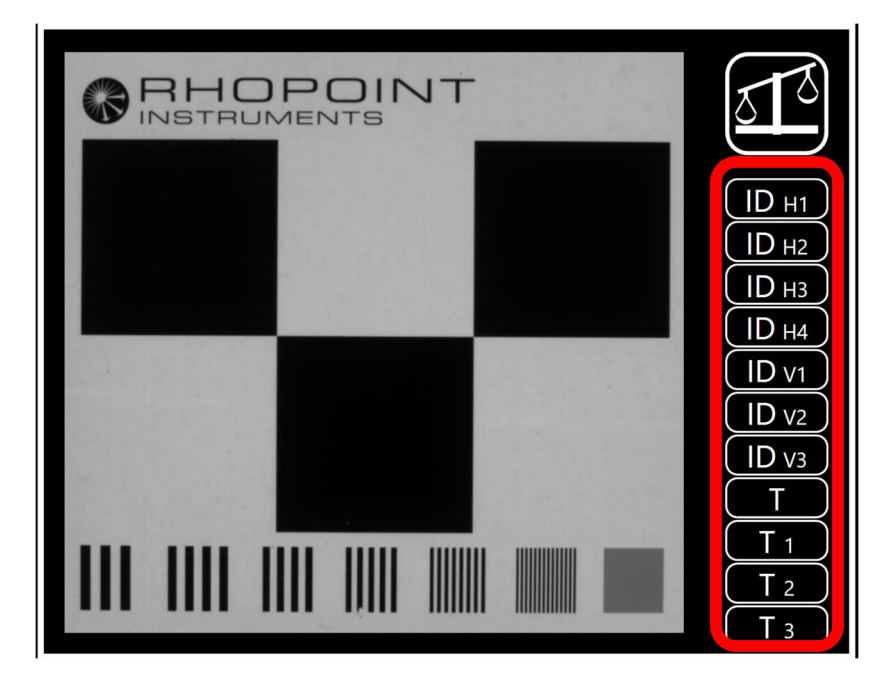

Der T-Wert auf dem Gerät wird mit Hilfe des durch alle weißen und schwarzen Bereiche übertragenen Lichts berechnet. Dieser Bereich kann durch Umschalten der T-Schaltfläche angezeigt werden.

Drei kleinere rein weiße Transmissionsbereiche sind ebenfalls verfügbar, indem die Schaltflächen T1 bis T3 umgeschaltet werden.

## Vergleichen mehrerer Bilder

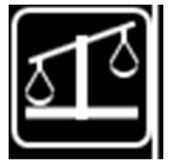

Klicken Sie im erweiterten Bildfenster auf das Vergleichssymbol.

Die Software repliziert die aktuelle Ansicht und fixiert sie.

Mehrere Fenster können geöffnet werden, um unterschiedliche Materialien visuell zu vergleichen.

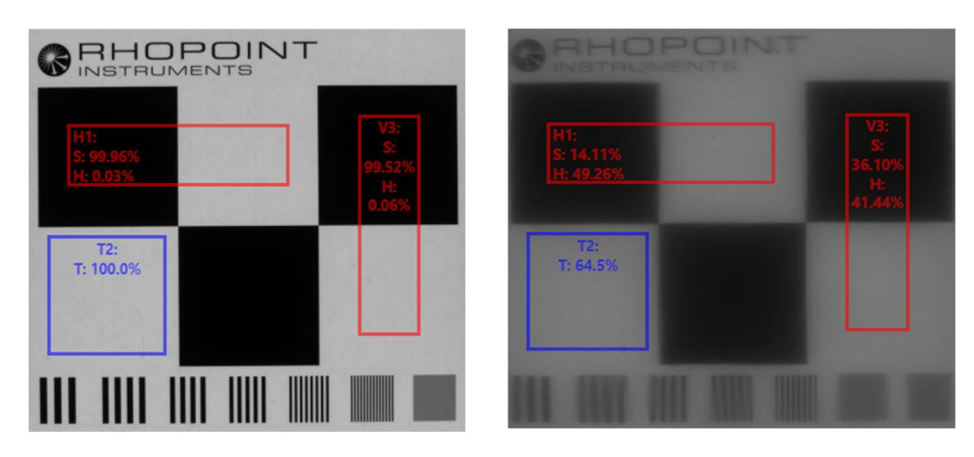

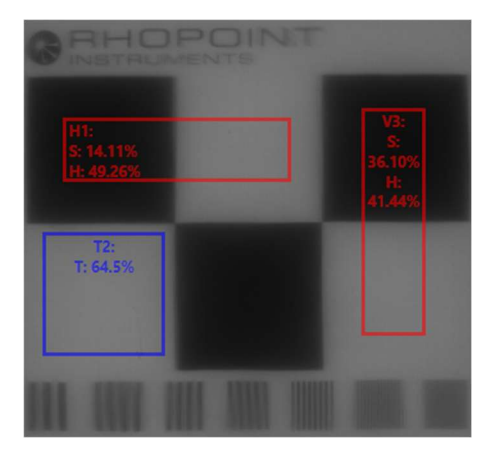

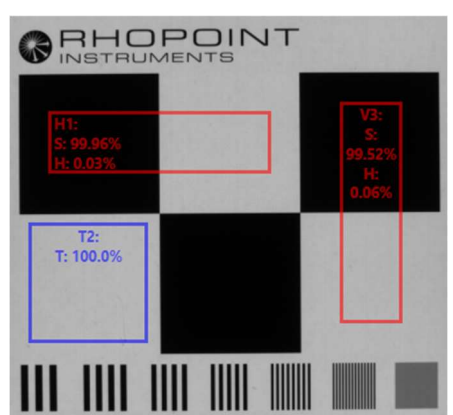

## IDTX Anmerkungen

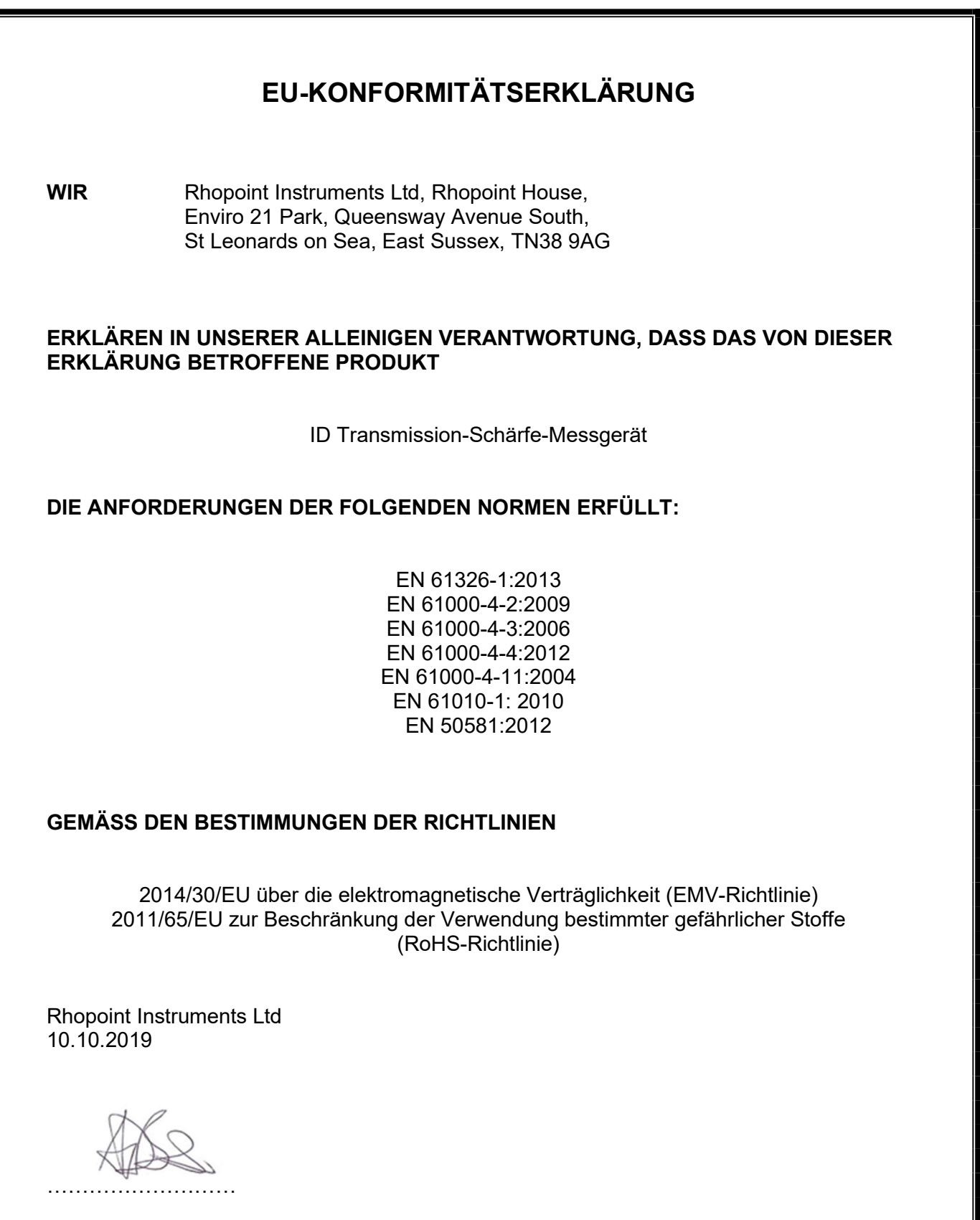

Tony Burrows, Managing Director